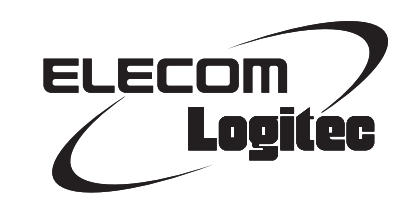

# Network Camera

**100 万画素 3G 対応ネットワークカメラ**

LAN-NC1M3G/FX

# ブラウザ版ユーティリティ 操作ガイド

このマニュアルは、別紙「セットアップガイド」とあわせて お読みください。

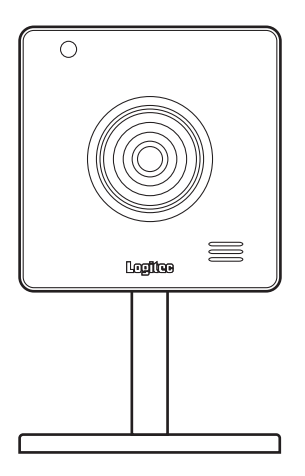

#### ご注意

●本製品の仕様および価格は、製品の改良等により予告なしに変更する場合があります。

●本製品に付随するドライバ、ソフトウェア等を逆アセンブル、逆コンパイルまたはその他リバースエンジニアリ ングすること、弊社に無断でホームページ、FTP サイトに登録するなどの行為を禁止させていただきます。

- ●このマニュアルの著作権は、ロジテック株式会社が所有しています。
- ●このマニュアルの内容の一部または全部を無断で複製/転載することを禁止させていただきます。
- ●このマニュアルの内容に関しては、製品の改良のため予告なしに変更する場合があります。
- ●このマニュアルの内容に関しては、万全を期しておりますが、万一ご不審な点がございましたら、弊社テクニカル・ サポートまでご連絡ください。
- ●本製品の日本国外での使用は禁じられています。ご利用いただけません。日本国外での使用による結果について 弊社は、一切の責任を負いません。また本製品について海外での(海外からの)保守、サポートは行っておりません。
- ●本製品を使用した結果によるお客様のデータの消失、破損など他への影響につきましては、上記にかかわらず責 任は負いかねますのでご了承ください。重要なデータについてはあらかじめバックアップするようにお願いいた します。
- Microsoft、Windows Vista、Windows は米国 Microsoft Corporation の登録商標です。そのほか、このマニュアル に掲載されている商品名 / 社名などは、一般に各社の商標ならびに登録商標です。本文中におけるⓇおよび TM は 省略させていただきました。

# **100 万画素 3G 対応ネットワークカメラ** LAN-NC1M3G/FX

# User's Manual

ユーザーズマニュアル

## **は じ め に**

この度は、ロジテックのネットワーク製品をお買い上げいただき誠にあり が と う ご ざ い ま す。 こ の マ ニ ュ ア ル に は ネ ッ ト ワ ー ク カ メ ラ "LAN-NC1M3G/FX" に装備されたブラウザ版ユーティリティを使用するにあたっ ての手順や設定方法が説明されています。

本製品の導入方法およびブラウザ版ユーティリティへのアクセス方法につ いては、本製品に添付の「セットアップガイド」をお読みください。

このマニュアルは、製品の導入後も大切に保管しておいてください。

# もくじ

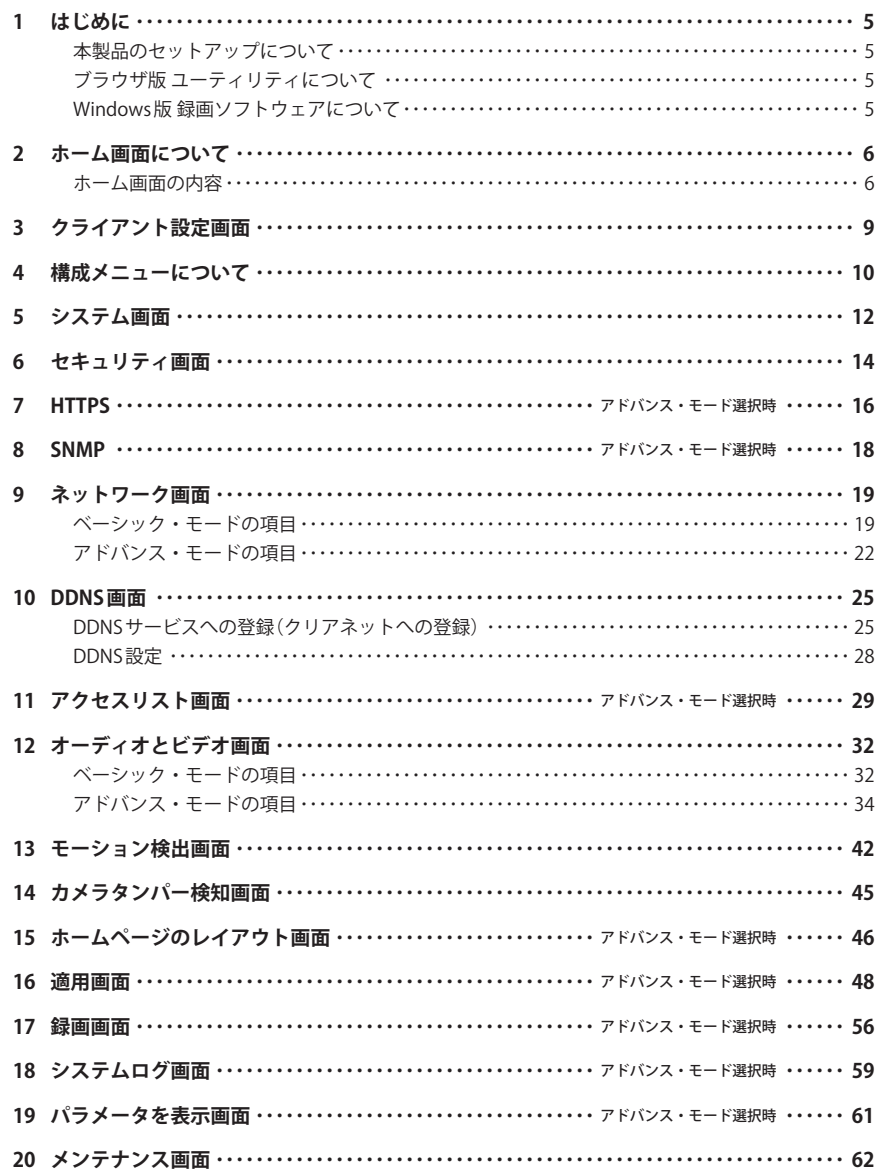

# はじめに

## 本製品のセットアップについて

ユーザーズマニュアルでは、本製品のブラウザ版ユーティリティ画面の機能について説明 しています。本製品のセットアップ方法については、本製品に添付の「セットアップガイド」 をお読みください。

セットアップガイドを紛失された場合は、ロジテック・ホームページよりダウンロードす ることができます。

# ブラウザ版 ユーティリティについて

ブラウザ版ユーティリティには、本製品が撮影した映像の確認方法のほか、ネットワーク、 セキュリティなどの各種設定、イベントの登録、イベント発生時の処理方法など、さまざ まなことを設定する機能があります。この「ブラウザ版ユーティリティ 操作ガイド」をお 読みになり、ご使用ください。

# Windows 版 録画ソフトウェアについて

本製品には、Windows 版の録画ソフトウェアが付属しています。ブラウザ版ユーティリティ よりもさらに細かな設定が可能になっています。必要に応じてご使用ください。操作方法 については、「録画ソフトウェア 操作ガイド」をお読みください。

<span id="page-3-0"></span>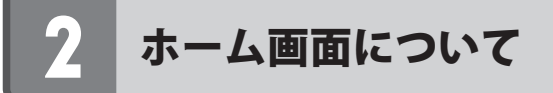

# ホーム画面の内容

#### ホーム画面のおもな機能を説明します。

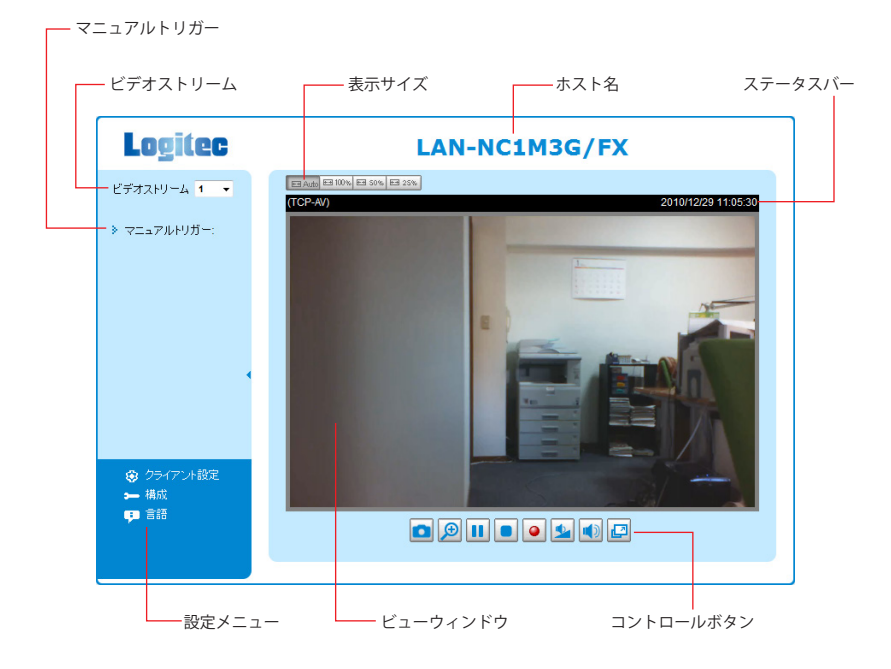

#### **●ホスト名**

本製品の名称です。この名称は自由に付けることができるため、ネットワーク上に複数の カメラがある場合など、区別するのに便利です。名称の変更方法については、P12「5. システ ム画面」をお読みください。初期値は「LAN-NC1M3G/FX」です。

#### **●表示サイズ**

モニターする映像のサイズを指定できます。100% が 1280 ドット× 800 ラインです。50%、 25% の縮小サイズを選択できるほか、[AUTO]を選択するとブラウザの画面幅に合わせて表 示することができます。

#### **●ビデオストリーム**

3 種類の解像度とフレームレートを登録しておき、いずれか 1 つを選択して使用できます。 初期値および登録方法は、P32「12. オーディオとビデオ画面」をお読みください。

#### **●マニュアルトリガー**

本製品では、あらかじめ用意されたイベントのトリガーのほかに、ユーザーが xml ファイ ルを使って作成したオリジナルのトリガーを3つまで登録することができます。 をクリッ クするとボタンが表示されます。トリガーを使用するか(On)、使用しないか(Off)を設定で きます。

#### **●設定メニュー**

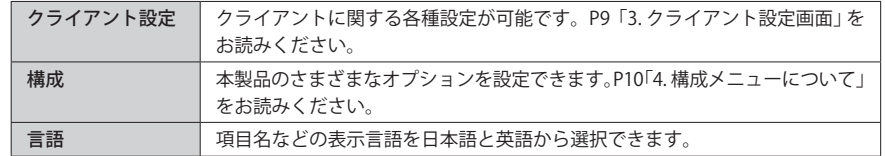

### **●ステータスバー**

初期値では、プロトコルとメディア(映像・音声)の種類が表示されます(P9「3. クライアン ト設定画面」参照)。オプションの設定により、ビデオタイトルや日時などを表示すること ができます(P32「12. オーディオとビデオ画面」参照)。

#### **●ビューウィンドウ**

現在、カメラに映っている映像が表示されています。ビューウィンドウには、オプション 設定により、ビデオタイトルや日時をオーバーレイすることもできます(P32「12. オーディオ とビデオ画面」参照)。

<span id="page-4-0"></span>●コントロールボタン<br>モニターしている映像をキャプチャしたり、録画再生することができます。ご使用のモー **クライアント設定画面** ドによって、表示されるボタンや有効になるボタンが異なります。ここでは初期値の H.246/ MPEG-4 モードでビデオ / オーディオ有効時のボタンを説明します。

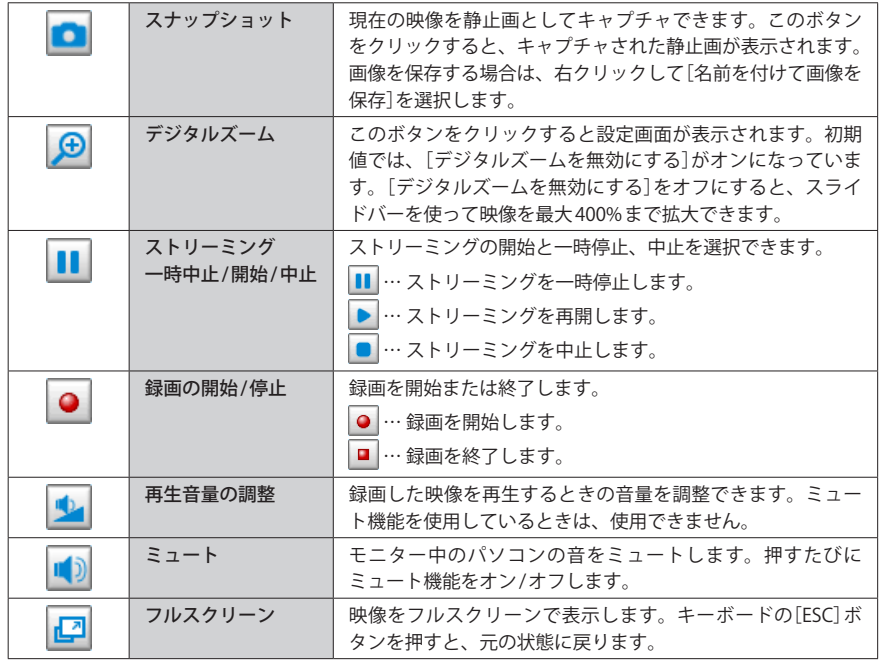

クライアントに関する各種設定をします。

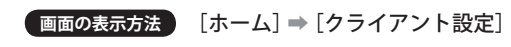

# ガンス<br>オペアのシー・ジャン

すべての設定が終わったあとで、必ず 保存 をクリックして設定を保存してください。

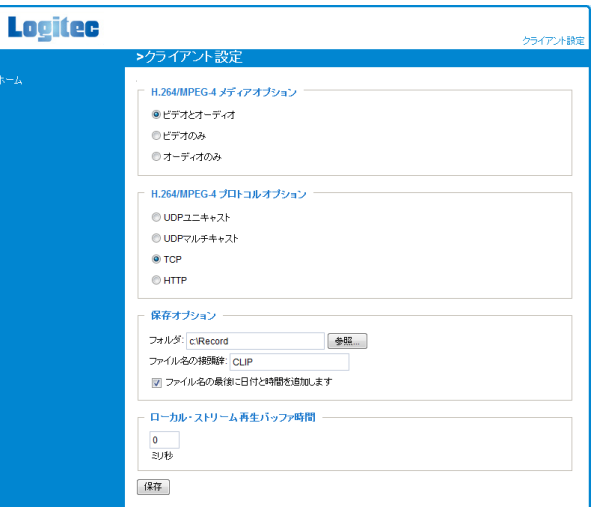

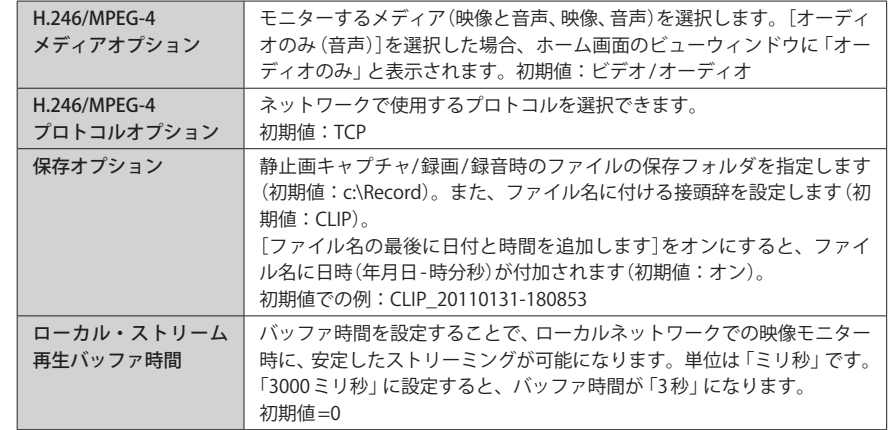

 $\overline{\phantom{a}}$ 

# <span id="page-5-0"></span>4 構成メニューについて

本製品の機能のさまざまなオプションを設定するためのメニューです。初期値では基本的 な機能のオプションを設定する「ベーシック・モード」のメニュー項目が表示されます。よ り高度な機能のオプションを設定する場合は、メニューの[アドバンス・モード]をクリッ クしてください。各メニュー画面の詳細については、該当するページをお読みください。

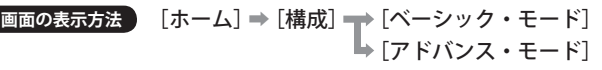

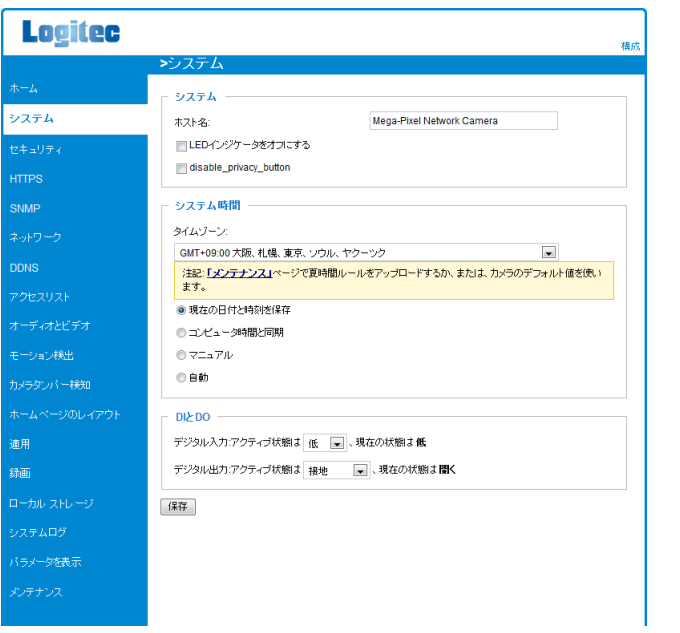

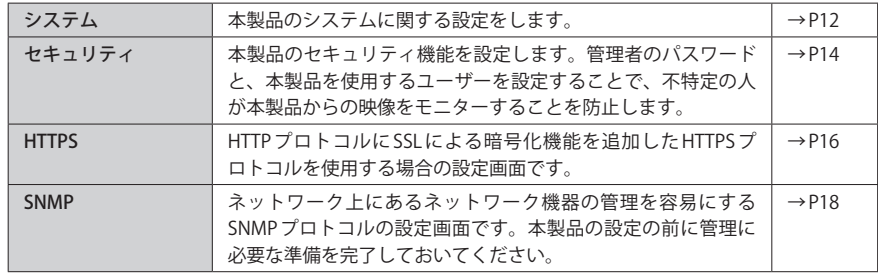

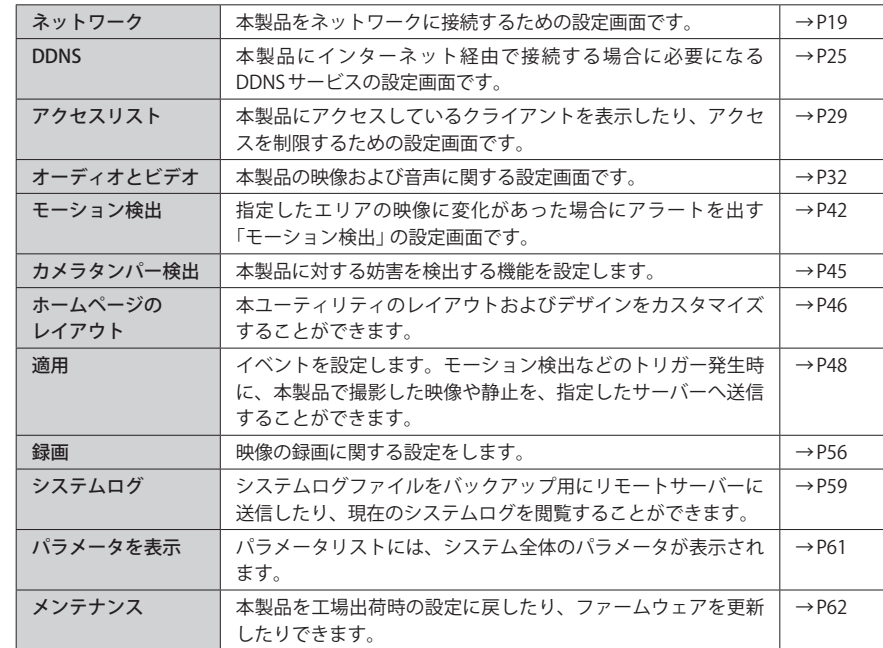

# <span id="page-6-0"></span>5 システム画面

本製品のシステムについて設定します。

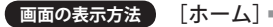

**画面の表示方法** [ホーム] ➡ [構成] ➡ [システム]

#### 設定を変更した場合  $\overline{\mathbb{R}}$

すべての設定が終わったあとで、必ず 保存 をクリックして設定を保存してください。

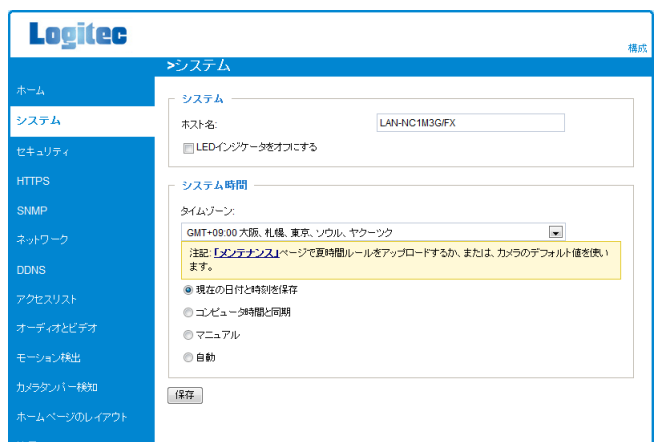

#### **■システム**

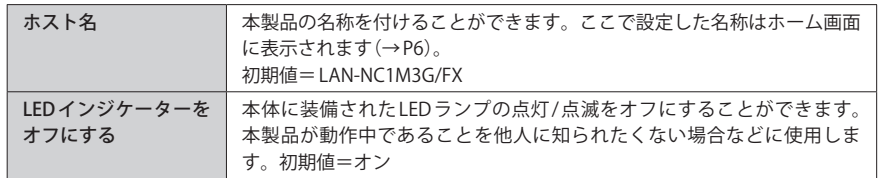

## **■システム時間**

本製品の日付と時間合わせについて、どこを基準に設定するかを選択します。

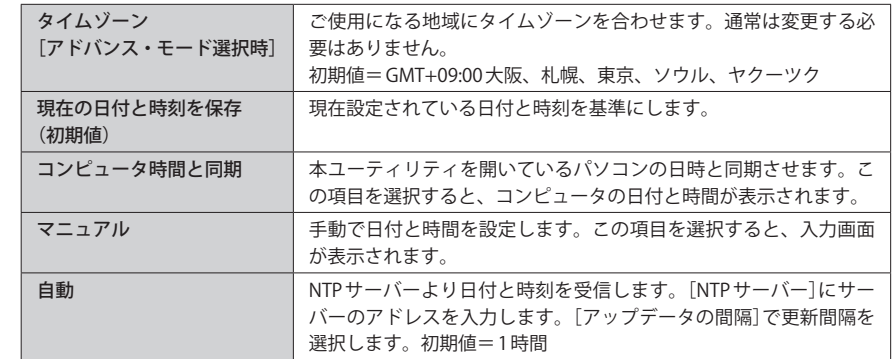

<span id="page-7-0"></span>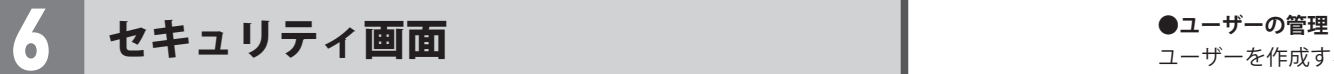

ネットワーク上に映像・音声を配信しますので、セキュリティ機能を設定しないとネット ワークにアクセス可能なすべての人が映像をモニターすることができます。ユーザー設定 をすることで、限られた人だけが映像をモニターしたり、本ユーティリティにアクセスし て設定を変更することができます。安全のために必ずセキュリティ設定をしてください。 基本的な設定の手順については、本製品に添付の「セットアップガイド」のP2「本製品の基 本設定」で詳しく説明しています。

**画面の表示方法** [ホーム] ➡ [構成] ➡ [セキュリティ]

#### 設定を変更した場合  $\overline{\nabla}$

すべての設定が終わったあとで、必ず「保存」をクリックして設定を保存してください。

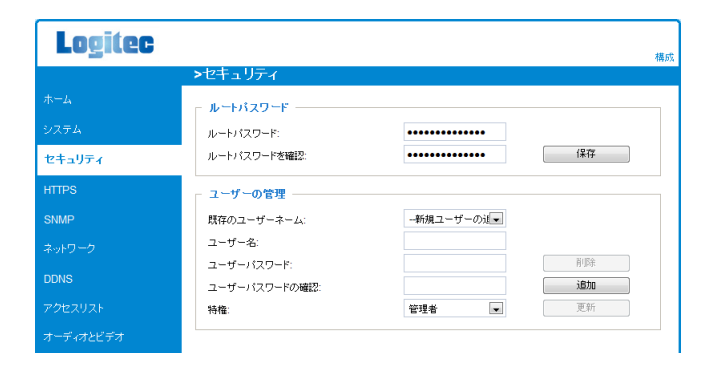

### **●ルートパスワード**

本製品の管理者である「root」ユーザーのパスワードです。「root」ユーザーはすべての設定 を変更できる権限を持ちます。管理者名(ユーザーID)の「root」は、変更できません。[ユー ザーの管理]で他のユーザーを登録する場合は、必ず先に「root」ユーザーのパスワードを 設定してください。

### 本ユーティリティにアクセスする場合

本ユーティリティに接続したときに表示される パスワード画面では、[ユーザー名]には「root」、 [パスワード]には、ここで設定したルートパス ワードを入力します。

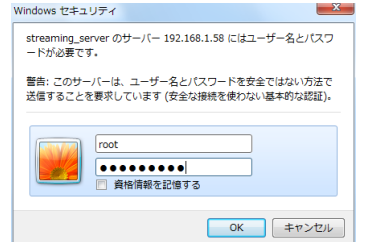

ユーザーを作成すると、パスワードを知っている人だけが本製品の映像を見ることができ るようにモニターを制限できます。ユーザーは20人まで登録できます。ユーザーの権限は[特 権]で選択できます。

#### ◆[特権]の種類

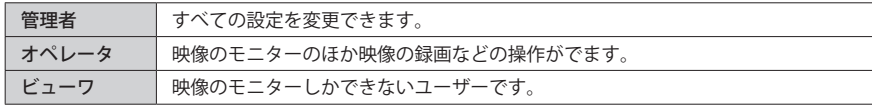

<span id="page-8-0"></span>7 HTTPS アドバンス・モード選択時 ● 保存 をクリックします。

HTTP プロトコルに SSL による暗号化機能を追加した HTTPS プロトコルを使用する場合の設 定画面です。

**画面の表示方法** [ホーム] ➡ [構成] ➡ [HTTPS]

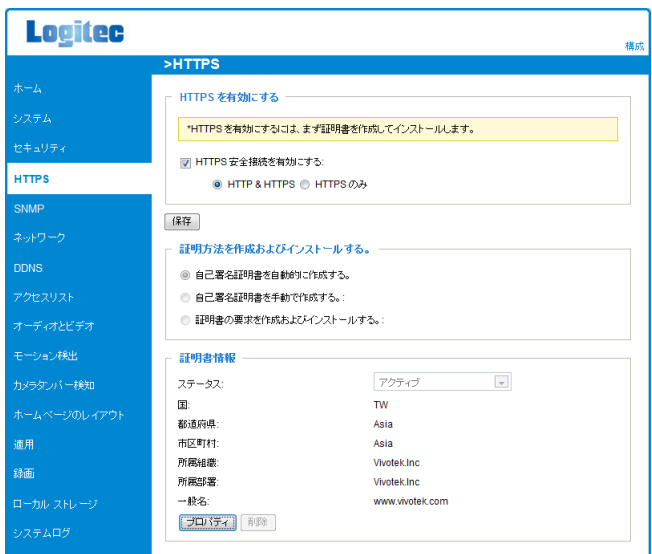

## **■操作手順**

- 自動作成の場合 | [HTTPS 安全接続を有効にする]をオンにし、使用するプロトコル (HTTP&HTTPS、HTTPS のみ)を選択します。 ❷へ進みます。 手動作成の場合 | 作成 をクリックします。〈証明書〉画面に必要な情報を入力します。 ❷へ進みます。 発行を要求する 場合 作成 をクリックします。〈証明書〉画面に必要な情報を入力します。 ■へ進みます。
- ❶[証明方法を作成およびインストールする。]で、証明書の発行方法を選択します。
- 
- ・ 証明書が作成され、[証明書情報]表示されます。
- フロパティ をクリックすると詳細な情報が表示されます。
- ・「発行を要求する場合」では、ポップアップブロックが表示された場合は許可します。[証 明書要請]が表示されますので、証明書の発行を依頼します。証明書が発行されたら、[証 明書ファイルの選択]で証明書をインストールします。
- **<sup>■ホーム画面に戻ると、HTTPSプロトコルで接続できるようなります。セキュリティに関**</sup> する画面が表示された場合は、メッセージに従って OK または YES を選択してくだ さい。

<span id="page-9-0"></span>**8 SNMP アドバンス・モード選択時** 

ネットワーク上にあるネットワーク機器の管理を容易にする SNMP プロトコルの設定画面 です。本製品の設定の前に管理に必要な準備を完了しておいてください。

**■画の表示方法 アドバンス・モード選択時 「ホーム]⇒「構成]⇒「SNMP]** 

#### 設定を変更した場合 R

すべての設定が終わったあとで、必ず「保存」をクリックして設定を保存してください。

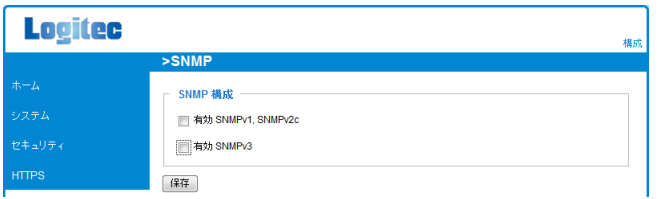

#### **●有効 SNMPv1, SNMPv2c**

この項目を有効にすると、コミュニティ名を入力する項目が表示されます。読み書き可能 コミュニティと読み取り専用コミュニティの各名称を入力します。

□ 有効 SNMPv1, SNMPv2c

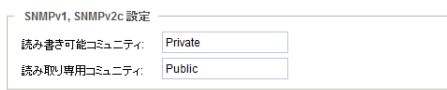

#### **●有効 SNMPv3**

読み書き可能コミュニティと読み取り専用コミュニティの各名称のほか、認証タイプ、認 証パスワード(8 文字以上)、暗号化パスワード(8 文字以上)を入力します。

□ 有効 SNMPv3

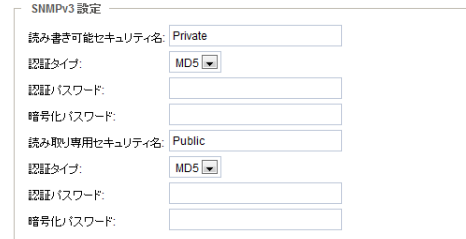

# 9 ネットワーク画面

本製品をどのようにしてネットワークに接続するかを設定します。

**画面の表示方法** [ホーム] ➡ [構成] ➡ [ネットワーク]

## 設定を変更した場合

図

すべての設定が終わったあとで、必ず「保存」をクリックして設定を保存してください。

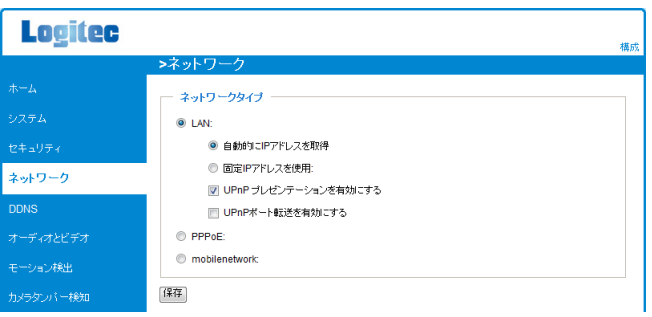

# ベーシック・モードの項目

**■ネットワークタイプ 初期値= LAN** 接続するネットワークの種類にあわせて必要な設定をします。

#### **● LAN**

本製品を有線 LAN に接続します。ローカルネットワーク内での映像・音声のモニターやルー タを経由してインターネットに接続する場合に選択します。

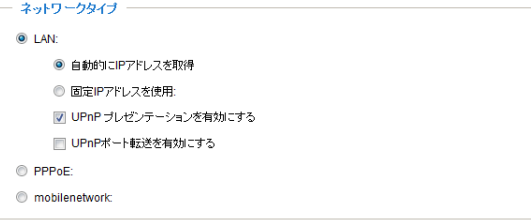

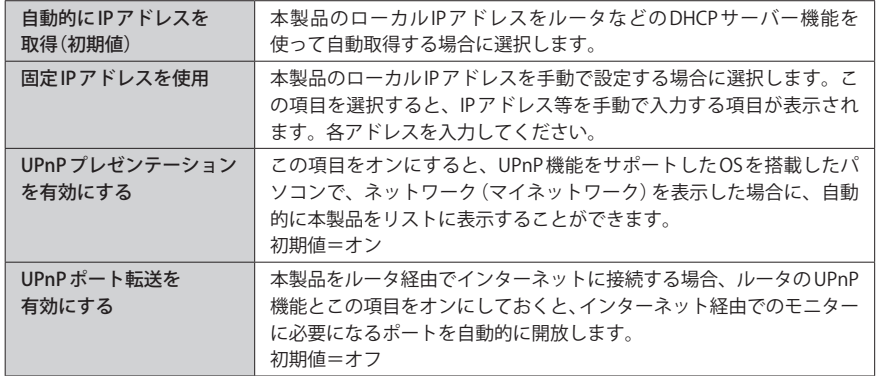

#### **● PPPoE**

ルータを経由せず、本製品を PPPoE 接続でインターネットに接続する場合に選択します。 プロバイダから提供されたユーザー名(ユーザーID 等)とパスワードを入力してください。

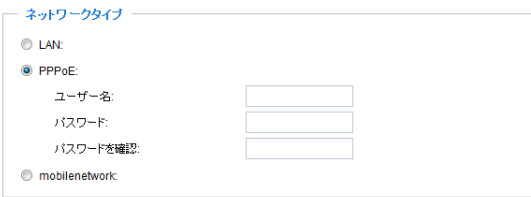

#### ● PPPoE 接続する場合

PPPoE 接続では、プロバイダ(インターネット接続事業者)から提供されるユーザー名(※) とパスワードを入力する必要があります。

ユーザー名とパスワードは、プロバイダからの送付された書類に記載されていますので、 ご確認ください。

※「ユーザー名」の名称は、ユーザーID等、プロバイダによって呼び名が異なりますが、すべて同じです。

#### ● PPPoE 接続のユーザー名に 「@」が含まれる場合

[ユーザー名]の入力において、プロバイダから提供された[ユーザー名]の後ろに、必ず「@」 とご契約先の「プロバイダ識別子」を入力してください。

#### (例) userid123@logitec.net

ユーザー名 プロバイダ識別子

※プロバイダ識別子は、プロバイダから送付された資料をご覧ください。

#### **● Mobile network**

本製品を USB 対応の 3G モデムで使用する場合に選択します。ご利用になるサービス事業者 から提供された情報をご用意のうえ、必要な項目を入力してください。 3G モデムを利用した設定手順については、本製品の添付の「セットアップガイド」に詳し い説明があります。

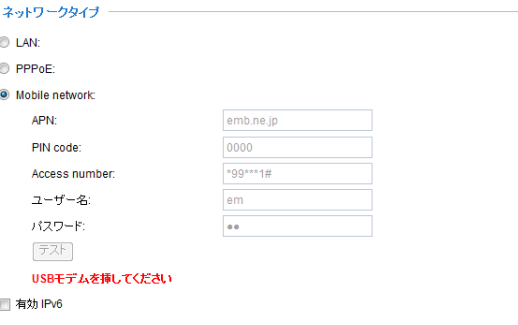

#### **●イーモバイルの3Gデータモデムをご使用の場合**

各項目の初期値は、イーモバイルの3G データモデム用にあらかじめ設定されています。イー モバイルの 3G データモデムをご使用の場合は、項目を設定する必要はありません。そのま ま「保存」をクリックしてください。

#### ● docomo をご使用の場合

契約の内容を確認し、必要な情報を入力してください。

#### **●有効 IPv6(この項目はアドバンス・モードでのみ表示されます)**

ご使用のネットワーク環境やハードウェアが IPv6 に対応している場合、この項目をオンに すると、IPv6が使用可能になります。IPv6の対応ブラウザは、Microsoft® Internet Explorer 6.5/ Mozilla Firefox3.0 以上です。

IPv6 情報 をクリックすると、IPv6 情報が表示されます。正常に情報を取得できれば以下 の例のような構成になります。

#### [eth0 address] 2001:0c08:2500:0002;0202:d1ff:fe04:65f4/64@Global ―― グローバルIP Fe80:0000:0000:0000:0202:dlff:fe04:65f4/64@Local –––– ローカルIP [Gateway] fe80::211:d8ff:fea2:1a2b イーサネットアダプタ番号

[DNS]

2010:05c0:978d::

#### <span id="page-11-0"></span>**● IP アドレスの手動セットアップ**

IPv6 の IP アドレス等を自動で取得できなかった場合は、手動で設定することができます。

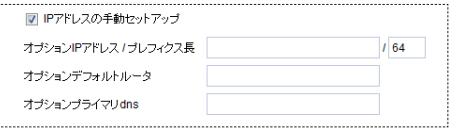

# アドバンス・モードの項目

アドバンス・モードを選択した状態で、〈ネットワーク〉画面を表示すると、高度なネットワー ク設定が可能です。これらの機能はネットワークに十分な知識を持った管理者などが設定 してください。

#### 設定を変更した場合  $\sqrt{4}$

すべての設定が終わったあとで、必ず「保存」をクリックして設定を保存してください。

#### **■有効 IPv6**

アドバンス・モードの選択時に、[ネットワークタイプ]に表示される項目です。詳細につ いては、P21「有効 IPv6」を参照してください。

#### **■ IEEE802.1x**

この項目をオンにすると、信頼性の高い IEEE802.1x 認証の使用が可能になります。設定項 目が表示されますので、必要な設定をおこないます。

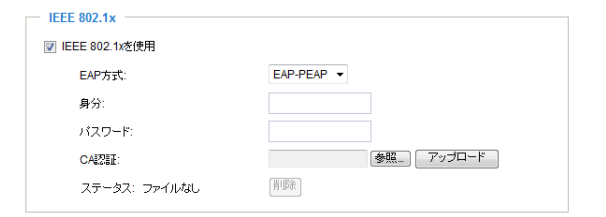

#### **■ CoS**

この項目をオンにすると、「CoS(Class of Service)」が有効になります。設定項目が表示さ れますので、必要な設定をおこないます。[VLAN ID]に ID(1〜4095)を設定し、アプリケー ションごとの優先順位(1〜7)を設定します。

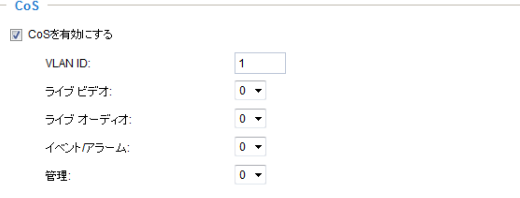

#### **■ QoS/DSCP**

この項目をオンにすると、「QoS/DSCP」が有効になります。設定項目が表示されますので、 必要な設定をおこないます。アプリケーションごとの DSCP を10進数(0〜63)で設定します。

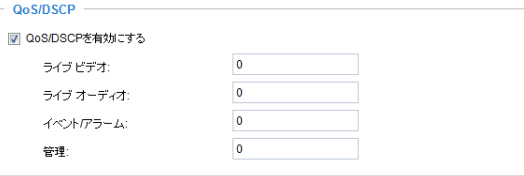

## **■ HTTP**

HTTP における設定項目です。

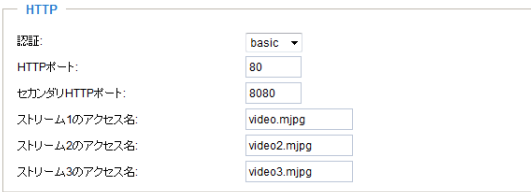

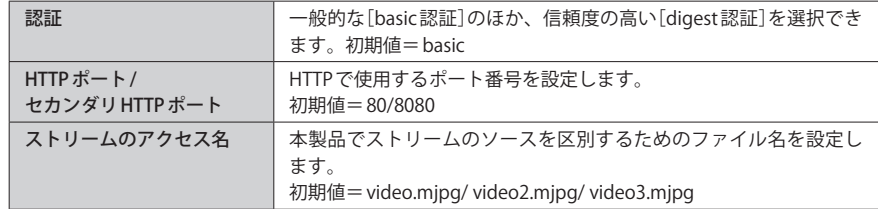

#### <span id="page-12-0"></span>**■ HTTPS**

HTTPS で使用するポート番号を設定できます(1025〜65535)。初期値= 443

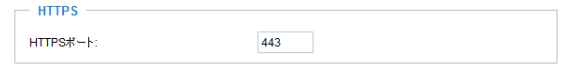

### **■ FTP**

FTP で使用するポート番号を設定できます(1025〜65535)。初期値= 21

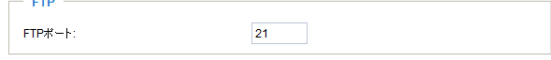

### **■ RTSP ストリーミング**

RTSP(Real Time Streaming Protocol)の設定が可能です。この機能を設定する前に、本製品 にパスワードを設定してください(P14「6. セキュリティ画面」参照)。

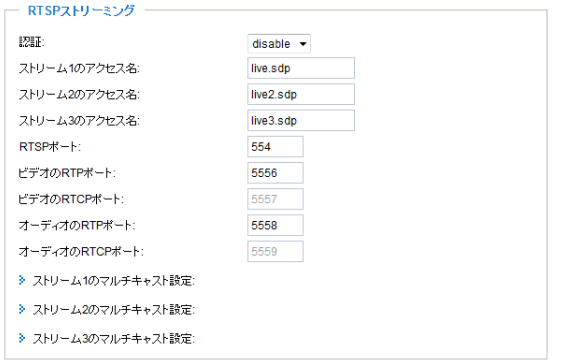

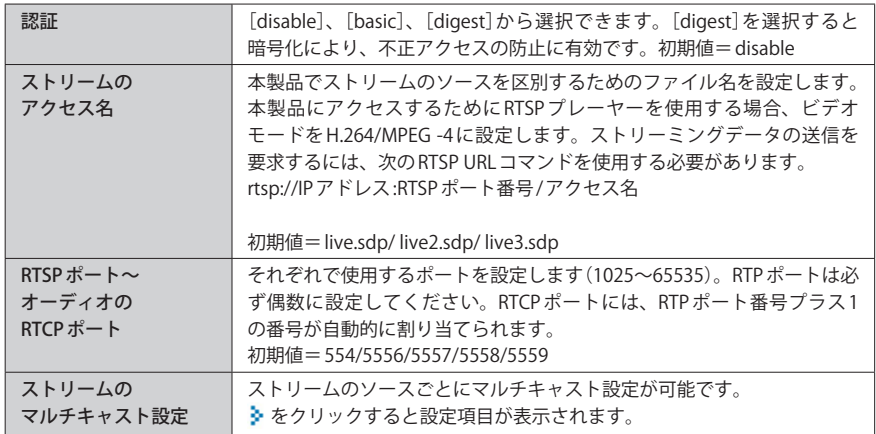

# 10 DDNS 画面

本製品の映像・音声をインターネット経由または 3G モデム経由でモニターする場合、 DDNS サービスへの登録が必要です。DDNS の登録および設定手順については、本製品の添 付の「セットアップガイド」に詳しい説明があります。

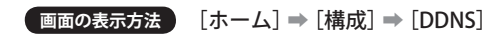

## 設定を変更した場合

Ⅳ

すべての設定が終わったあとで、必ず「保存」をクリックして設定を保存してください。

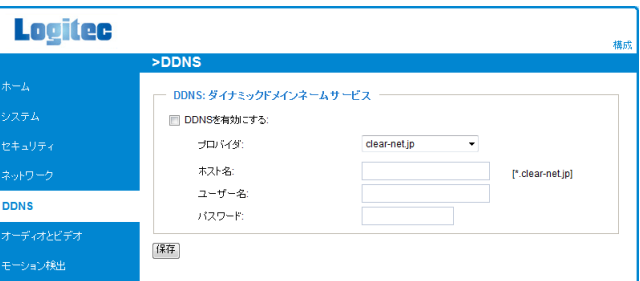

# DDNS サービスへの登録(クリアネットへの登録)

インターネット経由で本製品の映像 (音声を含む) を見るには、固定のグローバル IP アドレ スをご利用になるか、ダイナミック DNS の登録が必要です。ここではダイナミック DNS サー ビス「クリアネット」を利用する方法を説明します。

「クリアネット」は、弊社のダイナミック DNS サービスです。弊社の該当製品を使用してい る場合、2012 年 5 月 31 日までは無料で利用できます。

■<sup>1</sup> **インターネットに接続できるパソコンで、Web ブラウザを使って弊社の「クリアネッ ト」サービスのページを表示します。**

**アドレス http://www.logitec.co.jp/products/ddns.html**

■<sup>2</sup> **[ご利用の手順]にある「利用規約」をお読みになり、内容を確認します。**

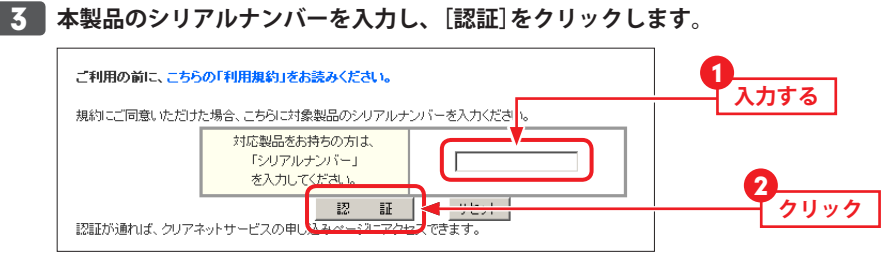

シリアルナンバーは本製品の裏面に記載しています。

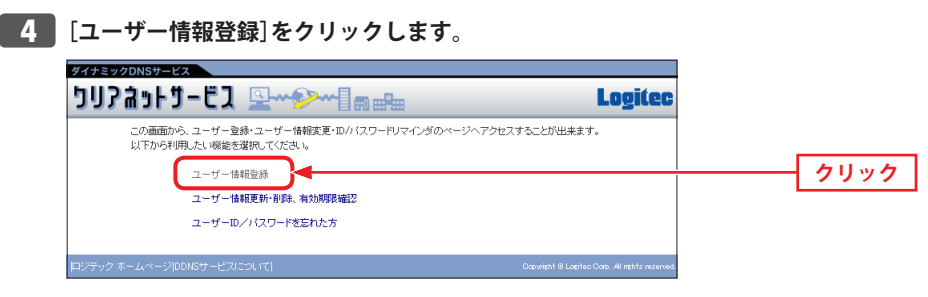

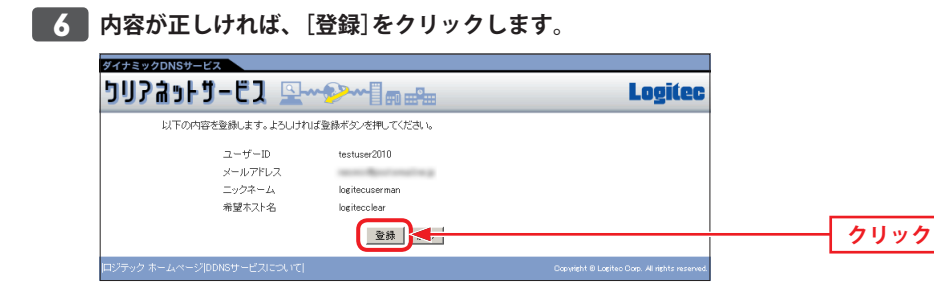

■<sup>7</sup> **登録完了メールのお知らせが表示されます。[閉じる]をクリックします。**

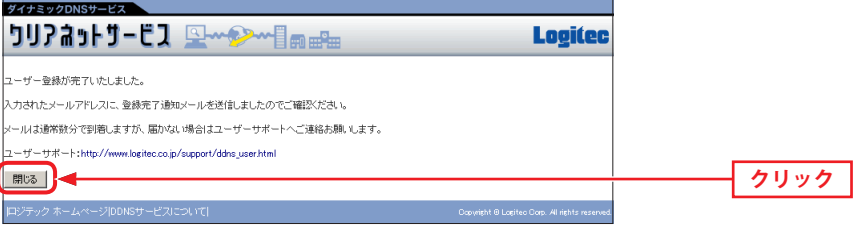

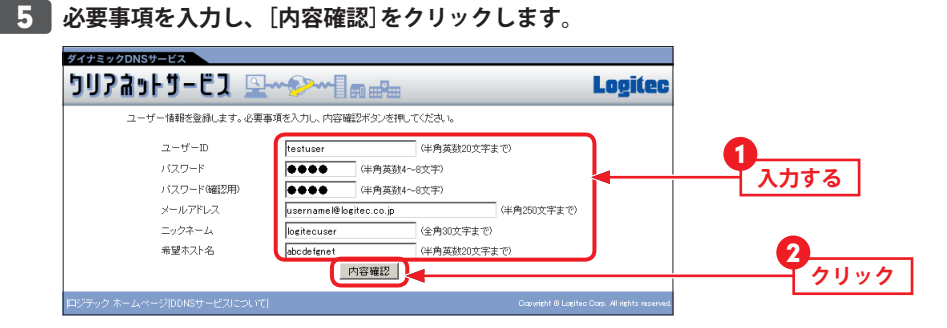

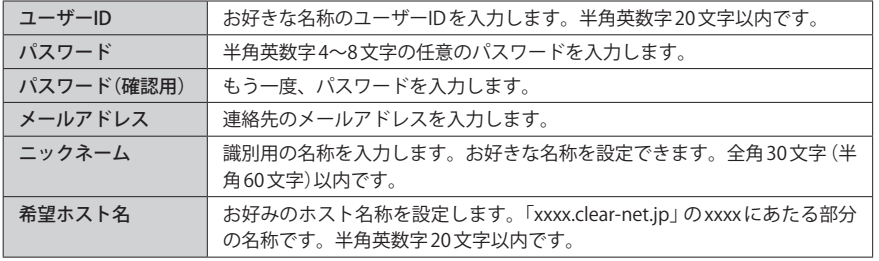

■<sup>8</sup> **しばらくすると、登録完了メールが届きます。メールの内容のうち、以下の内容をメ モしておきます。**

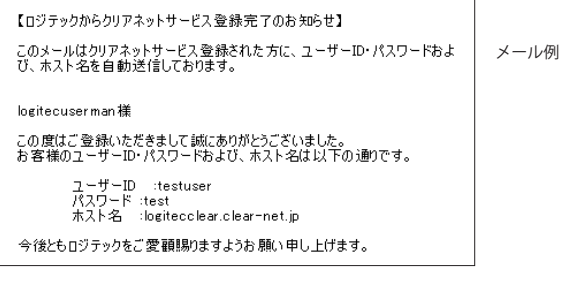

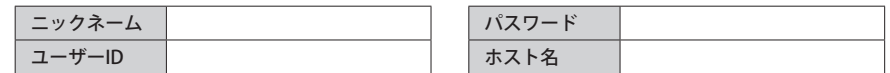

# <span id="page-14-0"></span>DDNS 設定

登録した DDNS サービスの情報を入力します。DDNS の設定手順については、本製品の添付 の「セットアップガイド」に詳しい説明があります。

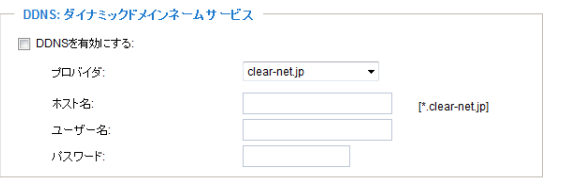

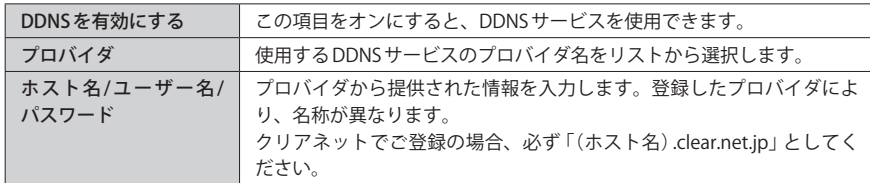

#### 設定を変更した場合

 $\sqrt{4}$ 

すべての設定が終わったあとで、必ず 保存 をクリックして設定を保存してください。

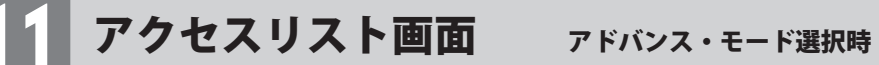

本製品にアクセスしているクライアントを監視したり、クライアントのフィルタリング等 の設定ができます。

**■画の表示方法 アドバンス・モード選択時 [ホーム]⇒[構成]⇒[アクセスリスト]** 

#### 設定を変更した場合  $\boxtimes$

すべての設定が終わったあとで、必ず「保存」をクリックして設定を保存してください。

#### **■一般設定**

一般設定 同時ストリーム接続の最大制限数量: 10 ■ 情報を閲覧する ■アクセスリストのフィルタリングを有効にする

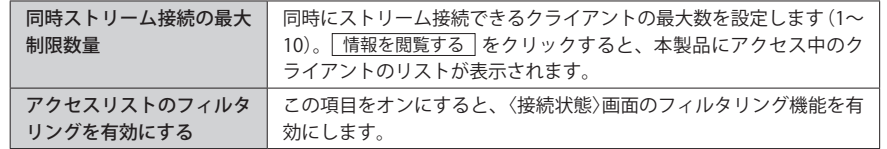

#### **●〈接続状態〉画面**

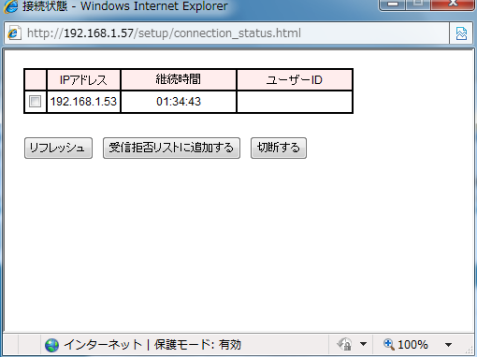

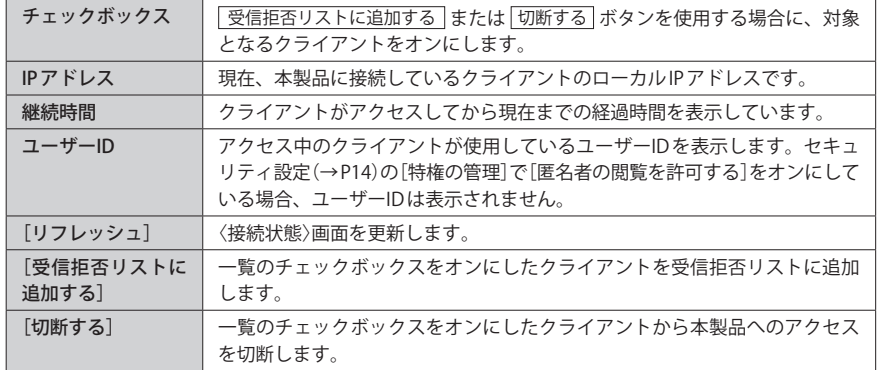

#### **■フィルタタイプ**

[フィルタ]の[アクセスリスト]に登録されたクライアントから映像のモニターを拒否する のか許可するのかを選択します。[許可]に設定すると、アクセスリストに登録されたIPア ドレスを持つクライアントだけがアクセスを許可されます。[拒否]に設定すると、リスト に登録された IP アドレスを持つクライアントだけがアクセスを拒否されます。

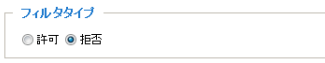

#### **■フィルタ**

[情報を閲覧する]で表示されるリストで選択されたクライアントと「追加] をクリックして 登録したクライアントが一覧で表示されます。

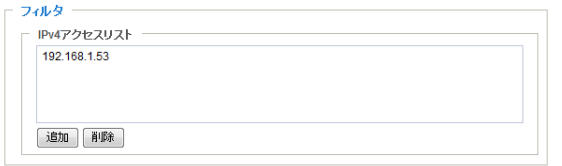

#### **●クライアントの追加方法**

「追加]をクリックすると、追加画面が表示されます。ルールを選択し、追加したいクライ **フントのIPアドレスを入力します。入力が終われば OK をクリックします。** 

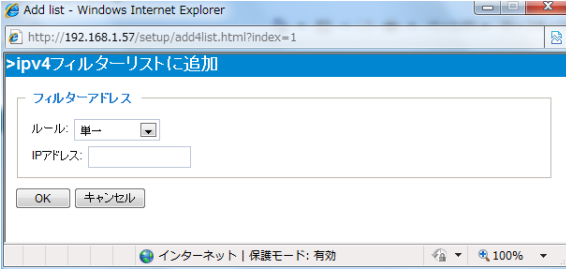

#### ルール

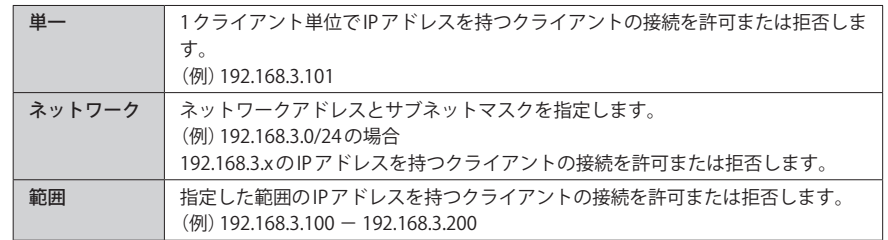

#### **■管理者 IP アドレス**

ここに登録した IP アドレスは、フィルタの設定に関係なく常にアクセスが許可されます。

管理者IPアドレス ■ このIPアドレスにデバイスへのアクセスを常に許可する 192.168.1.56

# <span id="page-16-0"></span>12 オーディオとビデオ画面

本製品の映像・音声についての設定をします。

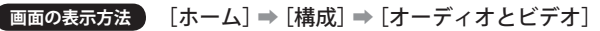

# ベーシック・モードの項目

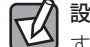

# 設定を変更した場合

すべての設定が終わったあとで、必ず 保存 をクリックして設定を保存してください。

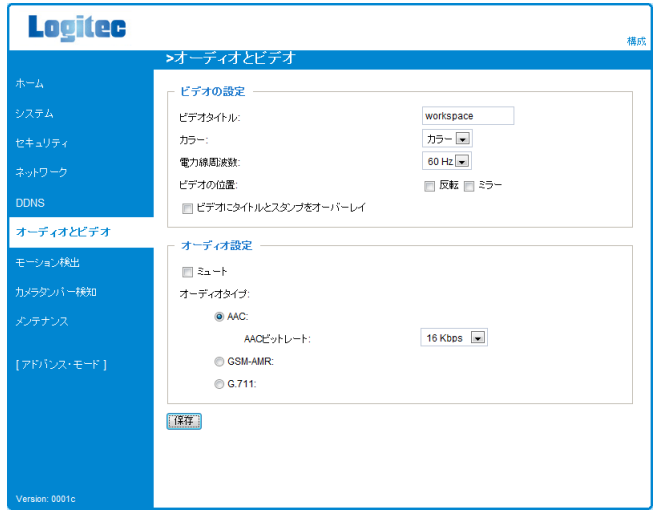

## **■ビデオの設定**

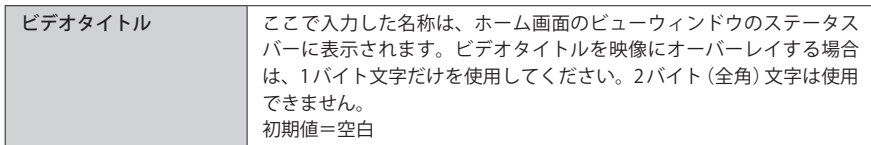

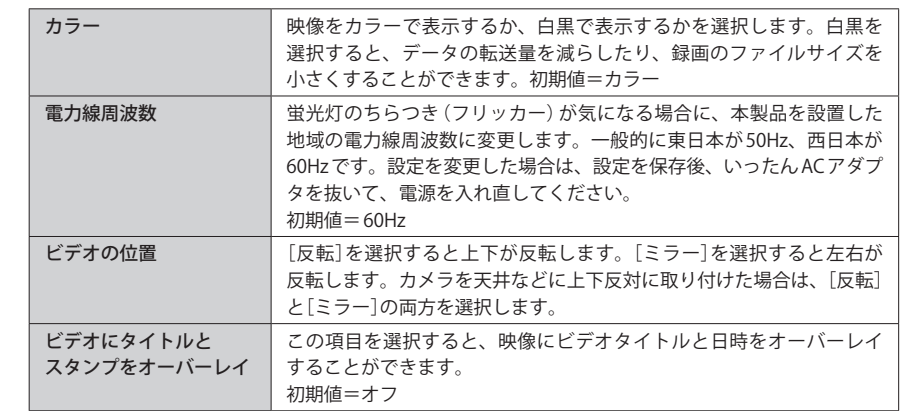

### **■オーディオ設定**

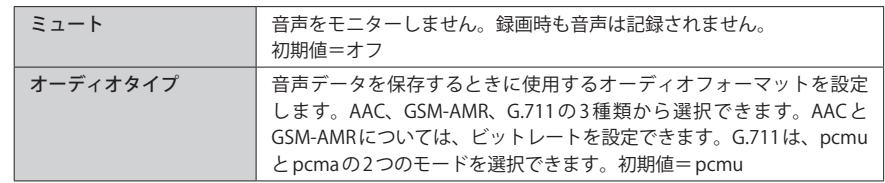

# <span id="page-17-0"></span>アドバンス・モードの項目 **●画像調整**

アドバンス・モードでは、ベーシック・モードの項目に加え、より詳細な設定ができます。

#### 設定を変更した場合 区

すべての設定が終わったあとで、必ず 保存 をクリックして設定を保存してください。

#### [画像設定]ボタン

映像に関する設定です。実際に映像を 撮影する場所にカメラを設置後、周辺 環境にあわせて適切な設定をしてくだ さい。

#### **●ホワイトバランス**

白色の基準を決めるホワイトバランス を設定します。[自動]を選択すると、 周辺の状況の変化にあわせて自動的に ホワイトバランスを調整します。[現 在の値を維持する]を選択すると、周 辺の状況の変化に関係なく現状のホワ イトバランスを基準とします(このあ との「[現在の値を維持する]の設定方 法」参照)。

変更した場合は、「保存」をクリックし ます。初期値=自動

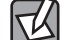

#### [現在の値を維持する]の設定方法

はじめに[ホワイトバランス]を[自動] に設定しておきます。本製品のレンズ の前に白い紙を置くと、ホワイトバラ ンスが自動設定されます。この状態で、 [ホワイトバランス]を[現在の値を維 持する]に変更してください。

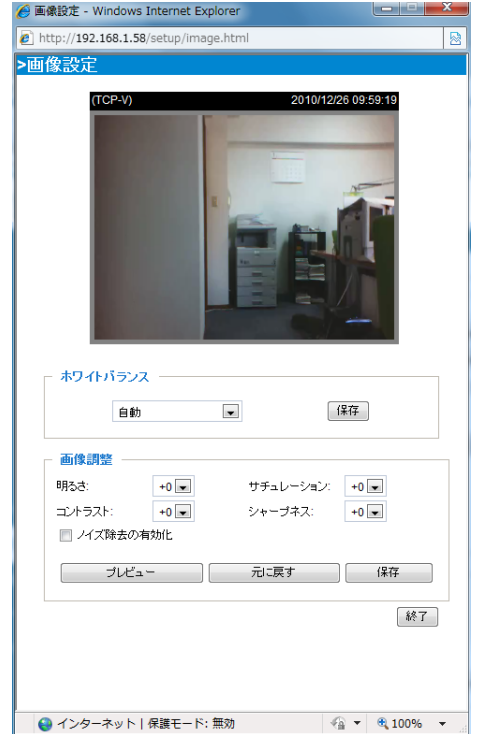

明るさ、コントラスト、サチュレーション(彩度)、シャープネスのレベルを調整できます。 初期値=すべて[+0]

[ノイズ除去の有効化]をオンにすると、除去するノイズの種類と度合いを選択できます。

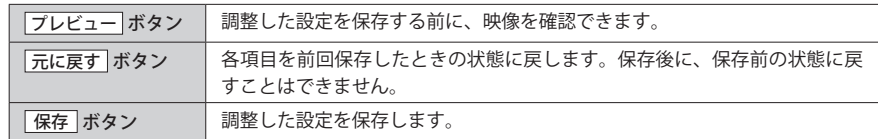

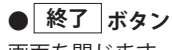

画面を閉じます。

# [プライバシーマスク]ボタン

本製品の映像の中で、プライバシーに関わる情報など見せたくない部分をマスクすること ができます。最大 5 個のマスクを設定できます。

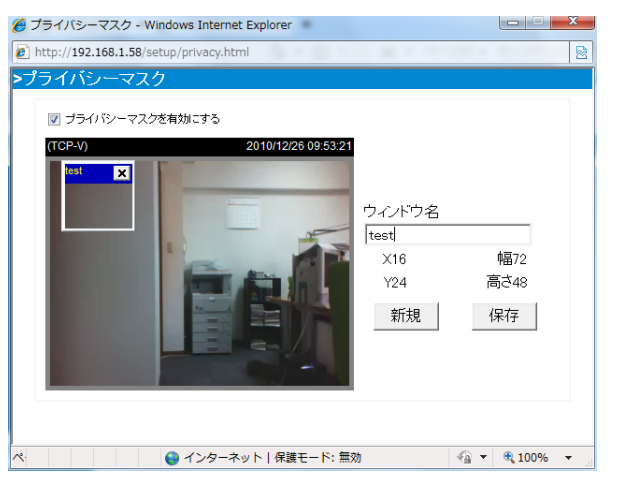

- ❶ 新規 をクリックします。マスクの範囲を決めるウィンドウが開きます。 ■「ウィンドウ名]を入力します。
- 
- マウスを使ってウィンドウの位置と大きさを決めます。
- ・ ドラッグで移動、コーナーにカーソルを合わせることで大きさを調整できます。
- **❹ 保存 をクリックします。保存終了を知らせる画面が表示されますので、OK をクリッ** クします。設定画面を閉じます。
- ❺[プライバシーマスクを有効にする]をオンにします。
- ❻ ホーム画面で映像を確認すると、指定した場所がマスクされた状態で表示されます。

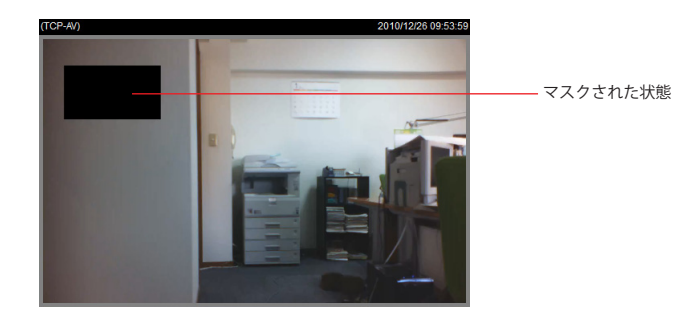

プライバシーマスクの削除方法

削除したいマスクの × をクリックし、マスクウィンドウを閉じます。 保存 をクリック します。

### [センサー設定]ボタン

本製品の CMOS センサーの設定をしま す。

### **■露出**

#### **●最高の露光時間**

本製品のシャッタースピードを設定し ます。シャッタースピードが速いほど ブレの少ない映像を撮影できますが、 十分な光量が必要になります。 初期値= 1/30s

#### **●露光レベル**

露出レベルを 8 段階で調整できます。 明るい場所では数値を小さく、暗い場 所では数値を大きくします。 初期値= 4

#### **●最大ゲイン**

感度を 2X、4X、8X、16X から選択で きます。数値が大きいほどゲイン率が 高くなります。暗い場所を撮影する場 合に感度を上げると映像がよく見える ようになります。ただし、映像は粗く なります。初期値= 4X

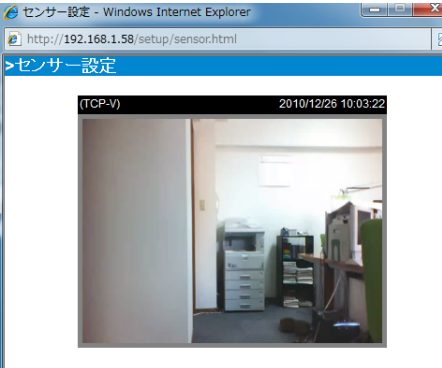

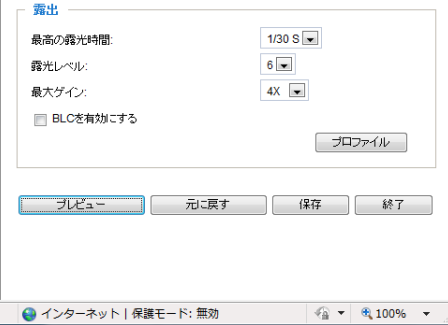

#### **● BLC を有効にする**

逆光時の黒つぶれを補正する機能を有効にします。初期値=オフ

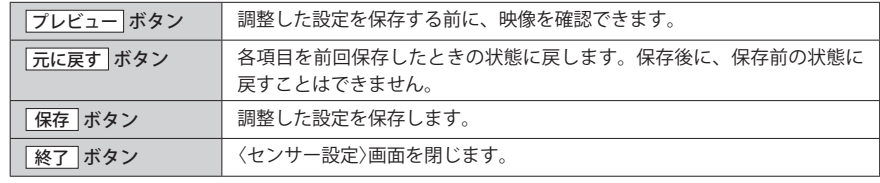

#### **■プロファイルについて**

通常のセンサー設定とは別に、特定の時間帯だけに使用するセンサー設定を作成すること ができます。

一般設定

■ 本プロファイルを有効化

スケジュールモード

送信元 18:00 送信先 06:00 [hh:mm]

- ❶ プロファイル をクリックします。
- ■「本プロファイルを有効化]をオンにします。
- ●「送信元]に開始時間を、「送信先]に終了時間を入力します。 単位は「時:分」です。
- △ [露出]を設定し、 保存 をクリックします。
- 6 終了 をクリックします。

### [表示ウィンドウ]ボタン

本製品が撮影する映像から必要な領域だけをモニターすることができます。また、ご使用 のディスプレイのに合わせて、ホーム画面のビューウィンドウのサイズを設定することが できます。

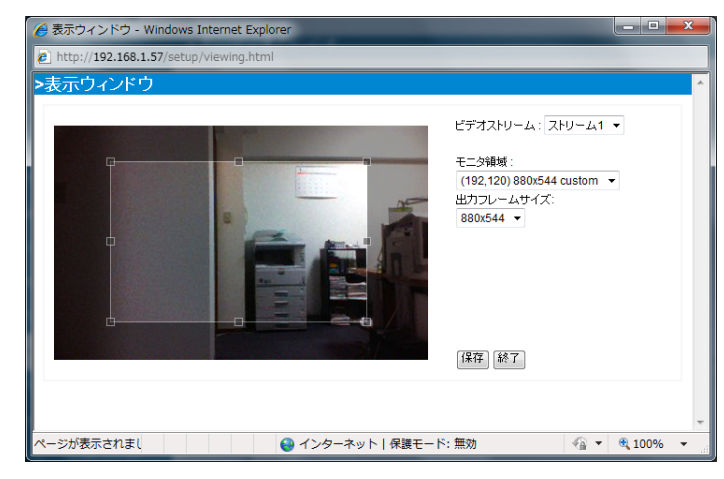

■「ビデオストリーム]で、対象となるストリームを選択します。

- ■「モニタ領域]で、モニターする領域のサイズを選択します。
- ・ 画面に枠が表示されます。
- ・ マウスをドラッグし、モニターしたい範囲に枠を移動します。また、ポイントにマウス のカーソルを合わせることで、枠(表示領域)をカスタマイズすることもできます。
- ■「出力フレームサイズ]で、ビューウィンドウのサイズを選択します。
- 保存 をクリックします。
- 6 終了 をクリックします。
- ❻ ホーム画面で映像を確認すると、指定した範囲の映像が、指定したサイズのウィンドウ に表示されます。

# ビデオストリームの品質設定

ストリーム 1〜3 について、映像品質の設定ができます。映像フォーマットを選択すると、 対応するオプションの設定項目が表示されます。

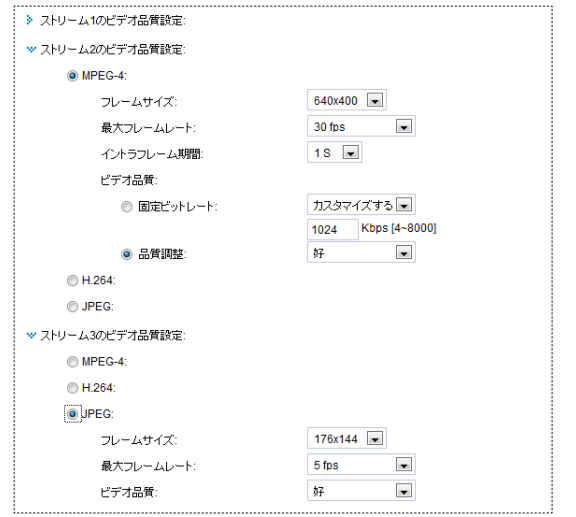

## **● H.264 および MPEG-4**

Internet Explorer で表示する場合に選択できます。その他のブラウザで表示する場合は、 [JPEG (MJPG)]を選択してください。

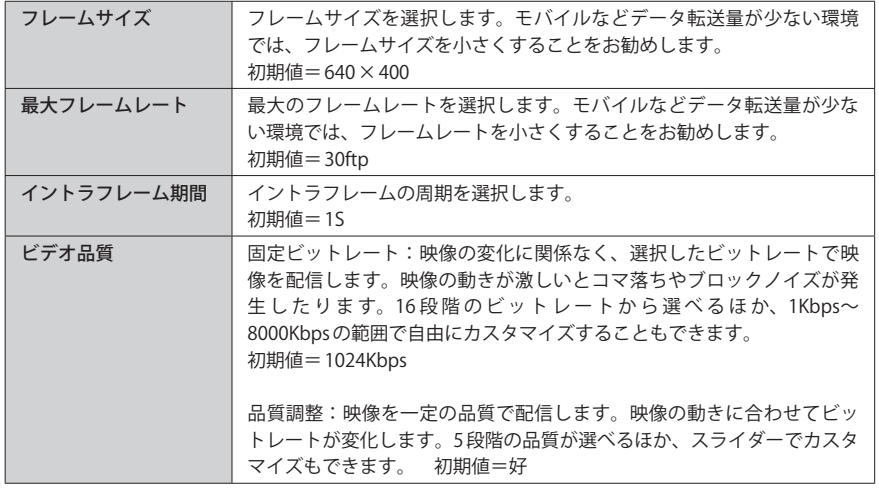

### **● JPEG**

Internet Explorer 以外のブラウザで表示する場合は、[JPEG (MJPG)]を選択してください。 Mac および iPhone の場合に必要です。

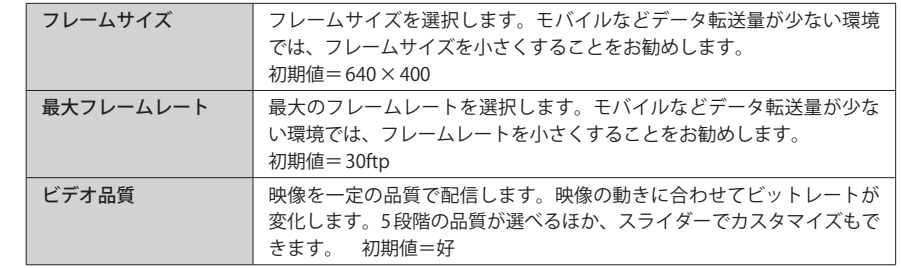

<span id="page-21-0"></span>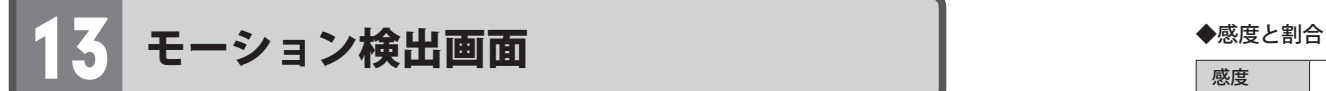

あらかじめ指定した領域の映像に一定量の変化があった場合、その動きを検知し、指定し たサーバーなどへ通知することができます。最大 3 つの領域を設定できます。また、特定 の時間帯だけ、別の領域をモーション検知の対象にすることができます(プロファイル)。

**画面の表示方法** [ホーム] ➡ [構成] ➡ [モーション検出]

### 設定を変更した場合

すべての設定が終わったあとで、必ず 保存 をクリックして設定を保存してください。

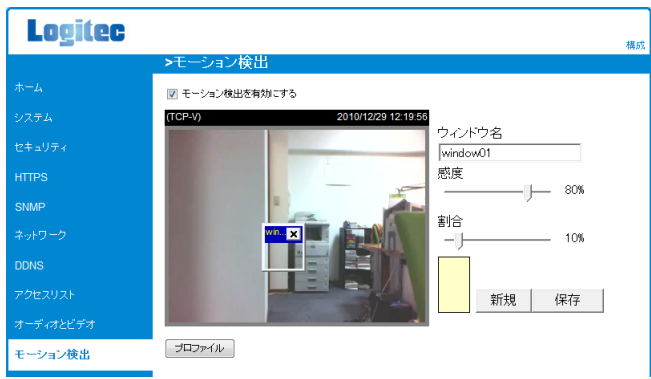

#### **■設定の手順**

- ❶ 新規 をクリックします。新しいモーション検出ウィンドウが表示されます。
- ■「ウィンドウ名】にウィンドウの名称を入力します。
- ・ ウィンドウを移動またはサイズ変更するには、ウィンドウをドラッグ&ドロップします。
- ウィンドウを削除するには、ウィンドウの右上角にある X をクリックします。
- ❸[感度]と[割合]を設定します。感度と割合については、次ページの表を参照してくださ い。
- ▲ 保存 をクリックします。設定が保存されます。
- ❺[モーション検出を有効にする]をオンにします。モーション検出機能が有効になります。

#### アラームの通知先を設定するには

P48「16. 適用画面」をお読みください。〈適用〉画面でイベントを作成します。[トリガー]で[ビ デオ動き検出]を選択し、[サーバー]にアラームの通知先を設定します。

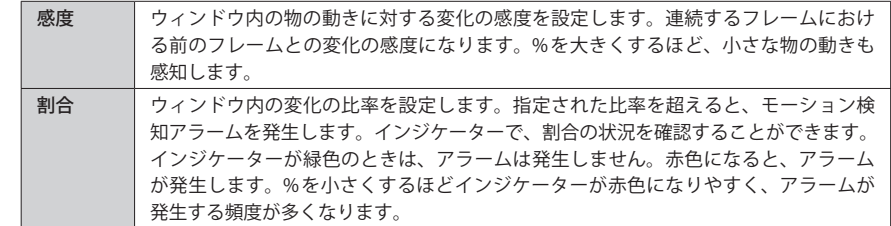

## インジケーターの見かた

変化比率が[割合]の設定値(%)を超えると、インジケー ターが赤色になります。変化比率が設定値以下の場合 は、インジケーターは緑色になります。右図は 40% に 設定した場合の例です。

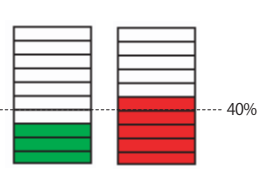

- [割合]を変更した場合は、設定値を保存した後に、インジケーターが有効になります。
- [感度]の%を大きく、[割合]の%を小さくするほど、小さな物の動きを検知しやすく、モー ション検知アラームが発生しやすくなります。

## <span id="page-22-0"></span>プロファイルについて

プロファイル機能を使うことで、特定の時間帯に、さらに 3 つまでのモーション検出ウィ ンドウを設定できます。

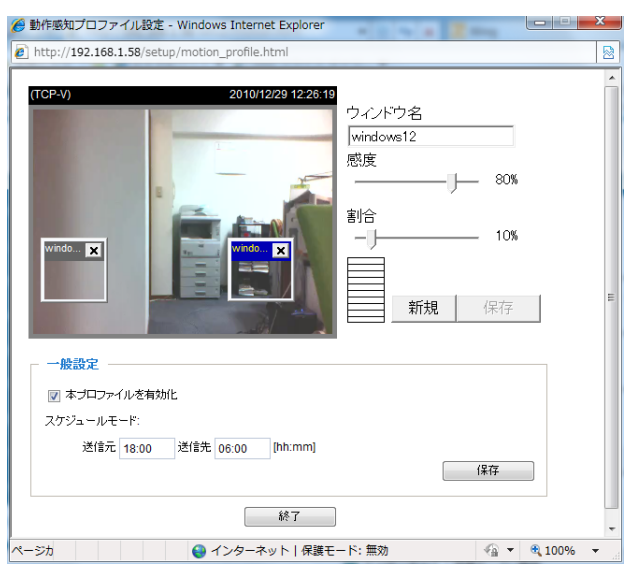

#### **■設定の手順**

- **❶〈モーション検出〉画面の プロファイル をクリックします。**
- ❷ P42 の「■設定の手順」の手順❶〜❸を参考に、モーション検出ウィンドウを設定します。
- 6 「本プロファイルを有効化]をオンにします。
- ❹ アラームが発生した場合に通知する時間帯を設定します。[送信元]に開始時間、[送信先] に終了時間を設定します。
- 6 保存 をクリックします。

# 1 カメラタンパー検知画面

何らかの原因で、本製品の撮影位置が変わる、映像が隠される、フォーカスが狂う、塗料 などを吹き付けられるなどの妨害が入ったことを検知し、指定したサーバーなどへ通知す ることができます。通知先の設定は、P48「16. 適用画面」をお読みください。

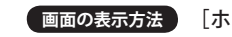

**画面の表示方法** [ホーム] ➡ [構成] ➡ [カメラタンパー検知]

### 設定を変更した場合

すべての設定が終わったあとで、必ず「保存」をクリックして設定を保存してください。

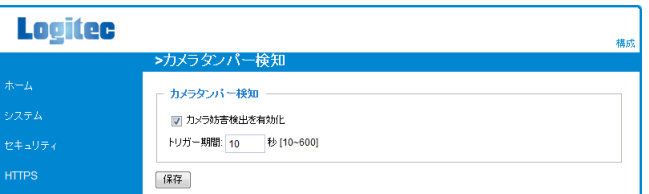

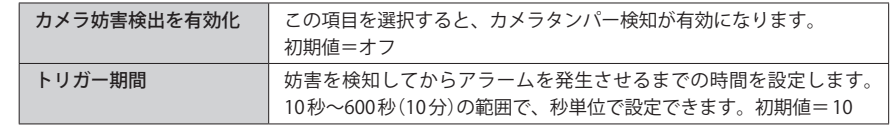

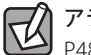

 $\boxtimes$ 

### アラームの通知先を設定するには

P48「16. 適用画面」をお読みください。〈適用〉画面でイベントを作成します。[トリガー]で[カ メラタンパー検知]を選択し、[サーバー]にアラームの通知先を設定します。

# <span id="page-23-0"></span>15 ホームページのレイアウト画面 アドバンス・モード選択時 **■ロゴ画像**

本ユーティリティのレイアウトおよびデザインをカスタマイズすることができます。

**画面の表示方法 アドバンス・モード選択時** [ホーム] ➡ [構成] ➡ [ホームページのレイアウト]

#### 設定を変更した場合 IΨ

すべての設定が終わったあとで、必ず 保存 をクリックして設定を保存してください。

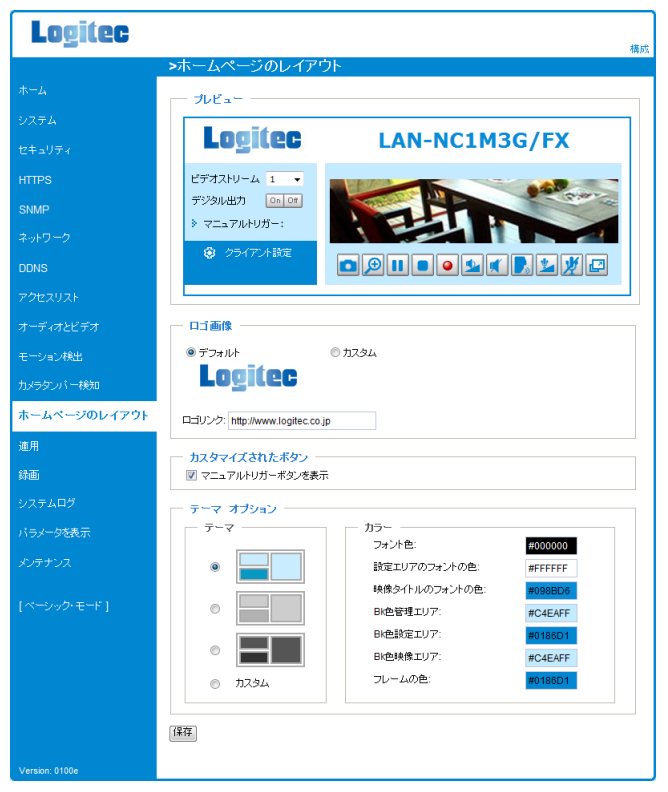

### **■プレビュー**

ロゴ画像およびテーマ オプションで選択した内容をプレビューすることができます。

タイトルに表示されるロゴ画像(初期値:ロジテックロゴ)をカスタマイズできます。

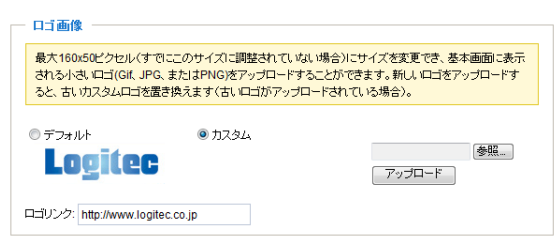

#### **●ロゴをカスタマイズする**

最大 160 × 50 ピクセルのロゴを表示することができます。元画像がこのサイズより大きい 場合はリサイズされます。アップロードできるロゴのファイル形式は JPEG/ GIF/ PNG です。 以下の手順でアップロードしてください。

❶[カスタム]を選択します。

■ 参照 をクリックし、ロゴ画像がある場所を指定します。

❸ アップロード をクリックします。

**❹ ロゴがカスタマイズロゴに置き換わります。** 

#### **●ロゴリンク**

ロゴをクリックしたときのリンク先を指定できます。 初期値=ロジテック・ホームページ

**■カスタマイズされたボタン** ホーム画面に表示される[マニュアルトリガー]ボタンを表示するかどうかを選択します。 初期値=オン(表示する)

#### **■テーマ オプション**

#### **●テーマ**

ホームページのテーマカラーを選択します。3 種類の基本テーマのほか、[カスタム]を選択 すると自由に色設定ができます。初期値=ブルー

#### **●カラー**

テーマまたはカスタムをベースに、フォントやエリアの色を自由に設定できます。16 進数 の色コードをクリックすると、パレットが表示され、お好みの色を編集できます。

<span id="page-24-0"></span>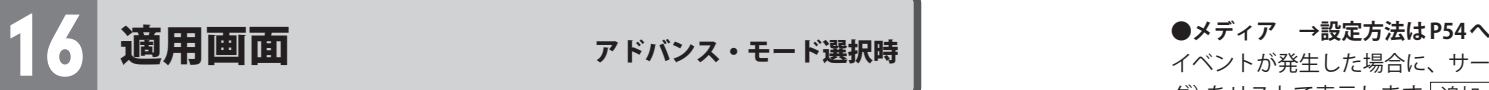

イベントが発生したときの対処方法などを設定します。イベントとは、ユーザーが定義し たトリガー元によって発生する動作(アクション)のことです。例えば、本製品のモーショ ン検知アラームで、動きを検知してアラームが発生したときに、ここで設定した対処方法 にしたがって、映像を FTP サーバーへ送信したり、E-mail を送信してイベントを通知するこ とができます。

**■面の表示方法 アドバンス・モード選択時 「ホーム]⇒「構成]⇒「適用]** 

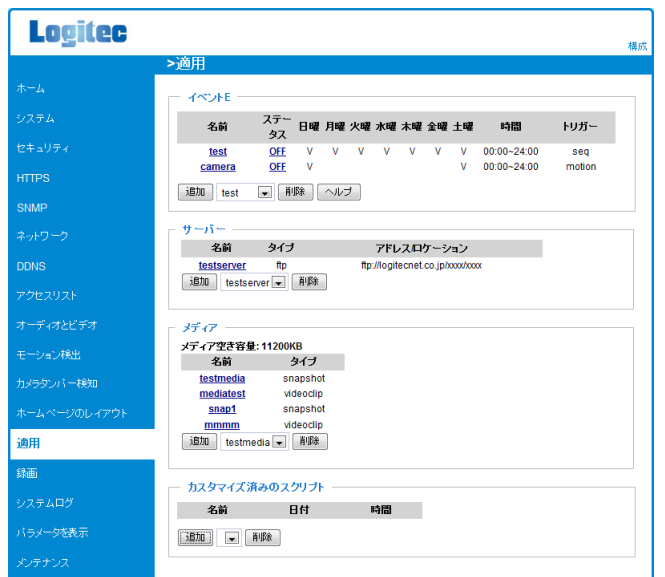

#### **●イベントE →設定方法はP49へ**

発生したイベントの通知方法やスケジュールなどをリストで表示します。 「追加]をクリックすることで、新たなイベントを登録することができます。また、プルダ ウンメニューでイベント名を選択し、 削除 をクリックすることで、そのイベント名の設 定を削除できます。

#### **●サーバー →設定方法は P52 へ**

イベントの通知先をリストで表示します。 追加 をクリックすることで、新たなサーバー を登録することができます。また、プルダウンメニューでサーバー名を選択し、 削除 を クリックすることで、そのサーバー名の設定を削除できます。

イベントが発生した場合に、サーバーに送信するデ—タの種類(静止画、動画、システムロ グ)をリストで表示します 「追加] をクリックすることで、新たなメディア名を登録するこ とができます。また、プルダウンメニューでサーバー名を選択し、 削除 をクリックする ことで、そのメディア名の設定を削除できます。

#### **●カスタム済みのスクリプト**

ユーザーが用意したスクリプトを実行します。スクリプトは xml ファイルで作成します。 「追加]をクリックすることで、新たなスクリプトファイルを本製品にアップロードできま す。また、プルダウンメニューでサーバー名を選択し、 削除 をクリックすることで、そ のスクリプトの設定を削除できます。

#### イベントの設定方法

[イベントE]の 追加 をクリックすることで、新たなイベントを作成することができます。

#### 新しくイベントを設定した場合

すべての設定が終わったあとで、必ず 「保存 」をクリックして設定を保存してください。

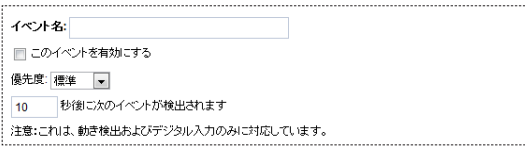

**●イベント名** イベントの名称を入力します。

# **●このイベントを有効にする**

作成したイベントを有効にする場合に、この項目を選択します。

#### **●優先度**

このイベントの重要度を、高、標準、低の3つから選択します。重要度の高いイベントか ら優先的に実行されます。初期値=標準

#### **● xx 秒後に次のイベントが検出されます**

イベントを検出してから、次のイベントを検出するまでの待ち時間(秒)を設定します。 初期値= 10

#### **■トリガー**

作成中のイベントに使用するトリガーを選択します。ひとつのイベントにつき、ひとつの トリガーが設定できます。項目のラジオボタンをクリックすると、項目によっては、オプショ ンの設定項目が表示されます。初期値=システム起動

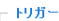

◎ ビデオ動き検出 ◎ 期間

◎ システム起動

◎ 綠画通知

◎ カメラタンパー検知

● マニュアルトリガー

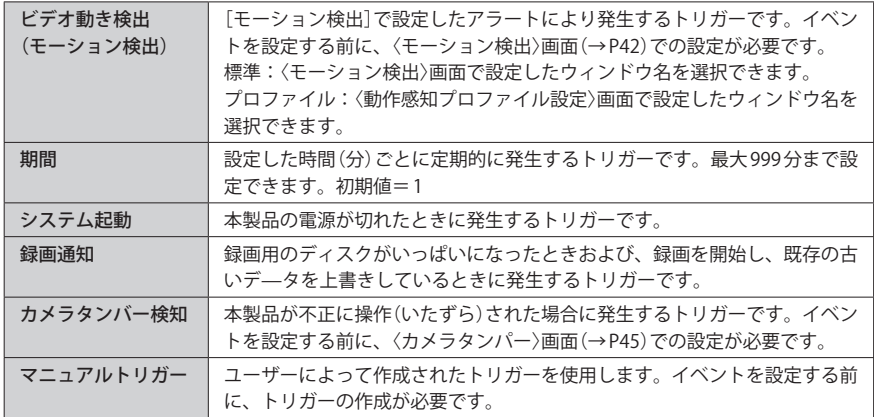

#### **■イベントスケジュール**

作成中のイベントを実行するスケジュールを曜日ごとに設定します。時間は、常時(24 時間) または、各曜日共通で開始時間と終了時間を設定できます。

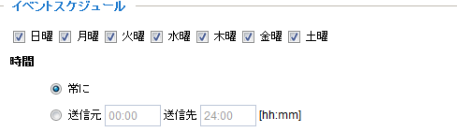

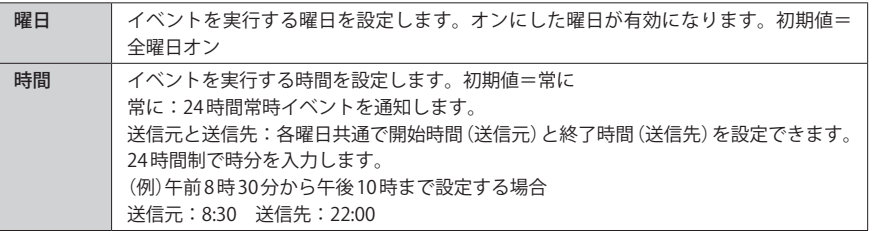

#### **■アクション**

作成中のイベントが発生した場合に、どのように対処するかをアクションリストから選択 します。チェックボックスをオンにすることで、そのアクションが有効になります。

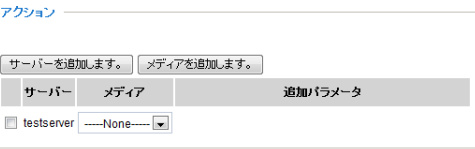

[サーバー]には、〈サーバー〉画面で設定した内容がサーバー名で表示されます。[メディア] には、〈メディア〉画面で設定した内容がメディア名で表示されます。

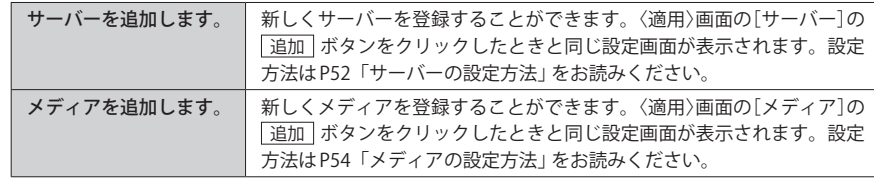

# サーバーの設定方法

〈サーバー〉画面では、発生したイベントの通知先を設定します。〈適用〉画面の[サーバー] にある「追加 をクリックすることで、新たなサーバーを登録することができます。

# 新しくサーバーを登録または変更した場合

すべての設定が終わったあとで、必す [保存 ]をクリックして設定を保存してください。

#### ◆電子メールを選択した画面例

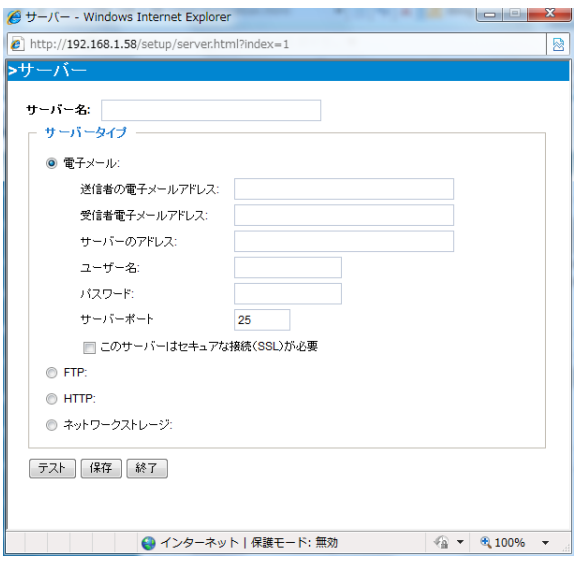

#### **■設定手順**

❶[サーバー名]にサーバーの名称を入力します。

● [サーバータイプ]を選択し、オプションの設定項目を設定します。

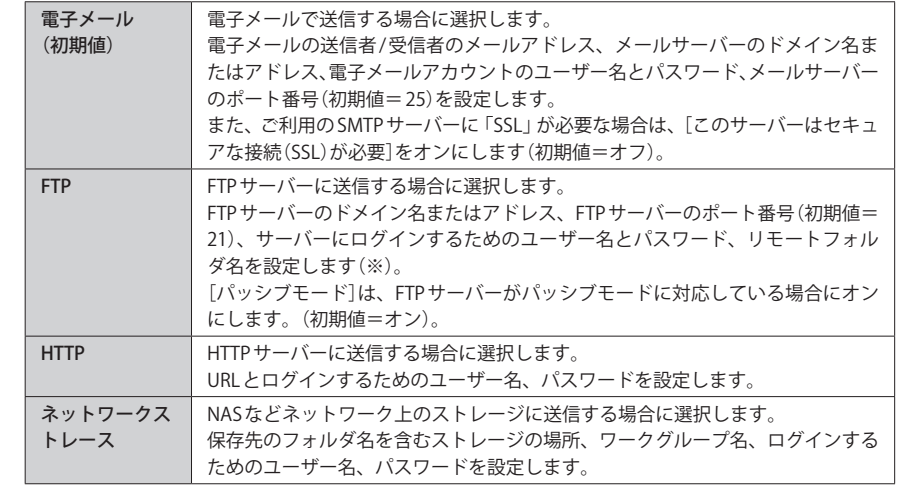

※指定したフォルダ名が見つからない場合は、自動的に新しいフォルダが作成されます。

## 8 保存 をクリックします。

・ テスト をクリックすることで、正常に送信できるかテストすることができます。

# メディアの設定方法

〈メディア〉画面では、サーバーにスナップショット(静止画)、ビデオクリップ(動画)、シ ステムログのいずれを送るかを設定します。〈適用〉画面の[メディア]にある 「追加 をク リックすることで、新たなメディアを登録することができます。

#### 新しくメディアを登録または変更した場合 区

すべての設定が終わったあとで、必ず 保存 | をクリックして設定を保存してください。

#### ◆スナップショットを選択した画面例

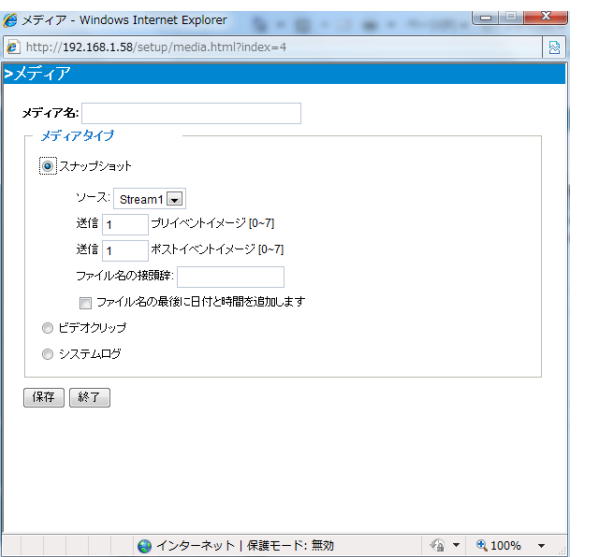

● [メディア名]にメディアの名称を設定します。

● [メディアタイプ]を選択します。[スナップショット]と[ビデオクリップ]を選択した場 合は、このあとのメモを参照して、オプションを設定します。 **❸** 保存 をクリックします。

 $R\overline{A}$ 

# スナップショットとビデオクリップのオプション

スナップショット

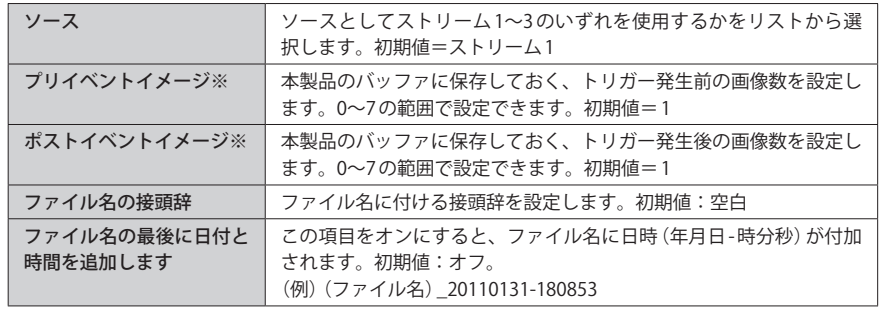

※それぞれ「2」に設定すると、トリガー発生前画像 2 +トリガー発生画像 1 +トリガー発生後 2 の合計 5 枚の画像が送信されます。

#### ビデオクリップ

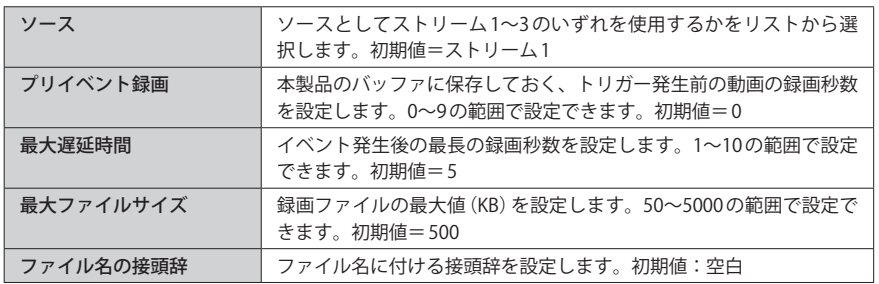

<span id="page-28-0"></span>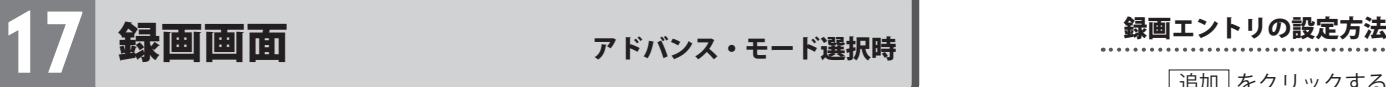

本製品の映像を設定されたスケジュールに従って録画し、NAS などのネットワーク上の記 憶装置に保存します。新しい録画エントリを作成するには、「追加 をクリックします。また、 プルダウンメニューでイベント名を選択し、 削除 をクリックすることで、そのイベント 名の設定を削除できます。

**■面の表示方法 アドバンス・モード選択時 「ホーム]⇒「構成]⇒「録画]** 

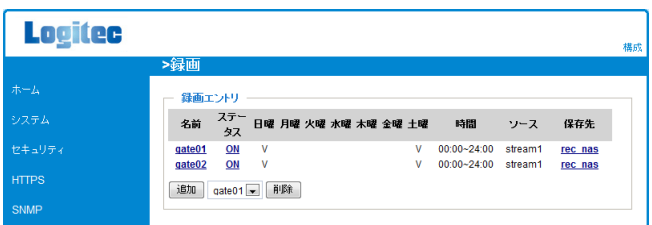

※設定方法は次ページへ

追加 をクリックすることで、新たな録画エントリを作成することができます。録画デー タの保存先となる NAS などの記憶装置を設定していない場合は、先に〈適用〉画面にある [サーバー]で保存先を設定しておいてください。

## 新しく録画エントリを設定した場合

すべての設定が終わったあとで、必ず「保存」をクリックして設定を保存してください。

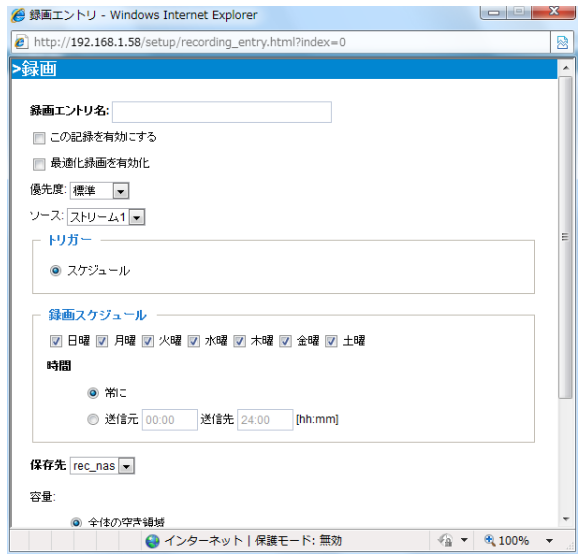

#### **●録画エントリ名**

録画エントリの名称を入力します。

#### **●この記録を有効にする**

作成した録画エントリを有効にする場合に、この項目を選択します。 初期値=オフ

#### **●最適化録画を有効化**

この項目をオンにすると、イベントの設定に合わせて〈ビデオとオーディオ〉画面で設定さ れた最大フレームレートの設定値までフレームレートを上げます。 初期値=オフ

#### <span id="page-29-0"></span>**●優先度**

この録画エントリの重要度を、高、標準、低の 3 つから選択します。重要度の高い録画エ ントリから優先的に実行されます。初期値=標準

#### **●ソース**

ソースとしてストリーム 1〜3 のいずれを使用するかをリストから選択します。 初期値=ストリーム 1

#### **■トリガー**

作成した録画エントリで使用するトリガーを選択します。現在は[スケジュール]にのみに 対応しています。変更はできません。

#### **■録画スケジュール**

作成した録画エントリを実行するスケジュールを曜日ごとに設定します。時間は、常時(24 時間)または、各曜日共通で開始時間と終了時間を設定できます。

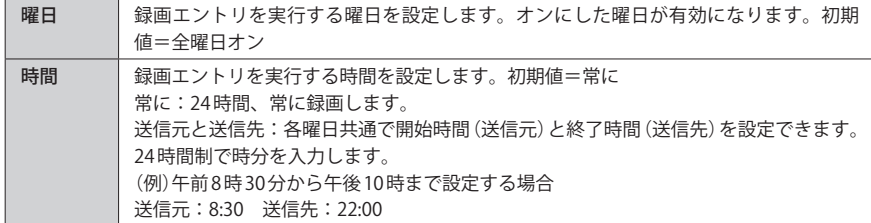

#### **●保存先**

録画データの保存先をリストから選択します。

#### **●容量**

保存先の容量に対して、どこまでを録画データの領域として使用するかを設定します。

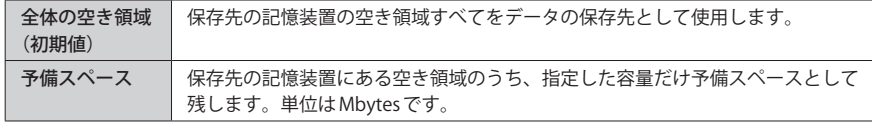

#### **●ファイル名の接頭辞**

ファイル名に付ける接頭辞を設定します。初期値:空白

#### **●周期録画を有効化する**

この項目をオンにすると、保存先の記憶装置の空き領域がなくなったとき、古い映像のう えに、新しい映像を上書きしていきます。初期値=オフ

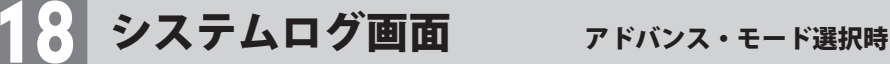

システムログファイルをバックアップ用にリモートサーバーに送信したり、現在のシステ ムログを閲覧することができます。

**■画の表示方法 アドバンス・モード選択時 [ホーム]⇒[構成]⇒[システムログ]** 

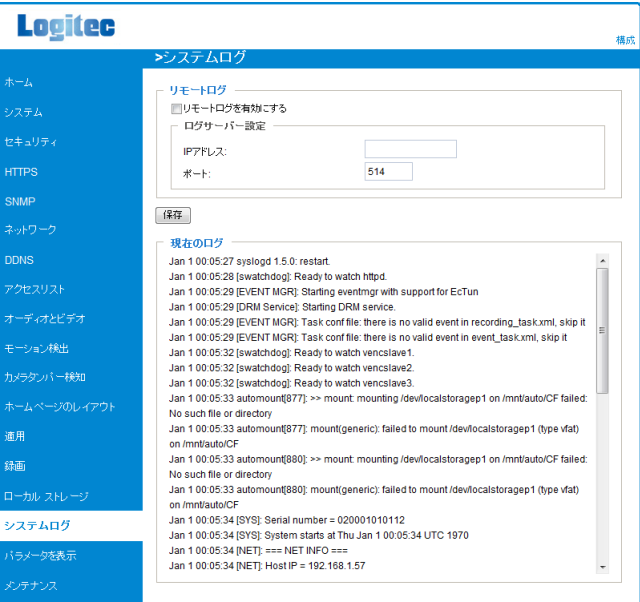

#### <span id="page-30-0"></span>**■リモートログ**

システムログファイルをバックアップ用にリモートサーバーに送信するように設定できま す。この機能を使う前に、ログ記録ツールをインストールして、ネットワークカメラから システムログメッセージを受信できるようにしておくことをお勧めします。

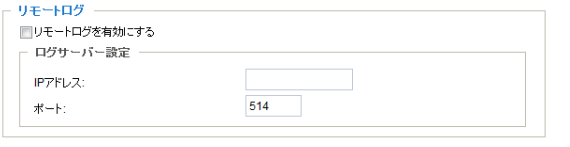

保存

リモートログを設定するには、以下の手順に従ってください。

- **❶** [IP アドレス]に、リモートサーバーのIP アドレスを入力します。
- [ポート]に、リモートサーバーのポート番号を入力します。
- 6 [リモートログを有効にする]をオンにし、 保存 をクリックします。これで設定が有効 になります。

#### **■現在のログ**

この画面では、システムログが日時順に表示されます。システムログは、ネットワークカ メラのバッファエリアに保存され、バッファがいっぱいになると順次上書きされます。

# 9 パラメータを表示画面 アドバンス・モード選択時

パラメータリストには、システム全体のパラメータが表示されます。

**■画の表示方法 アドバンス・モード選択時 [ホーム]⇒ [構成]⇒ [パラメータを表示]** 

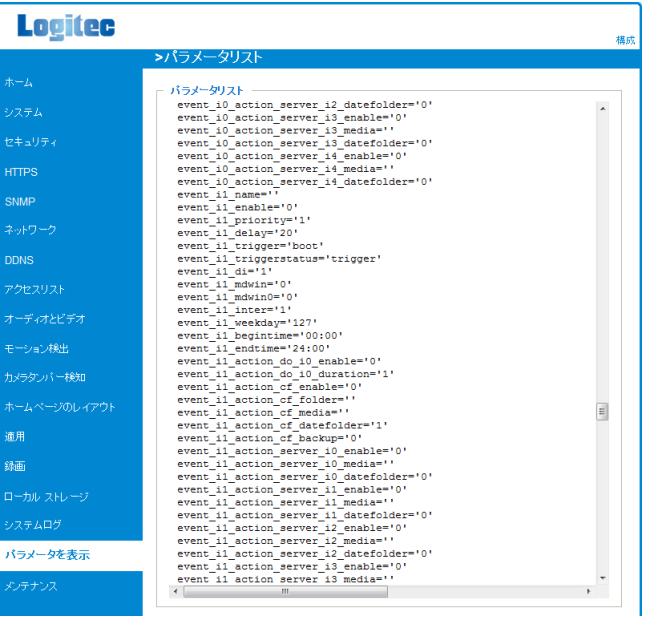

<span id="page-31-0"></span>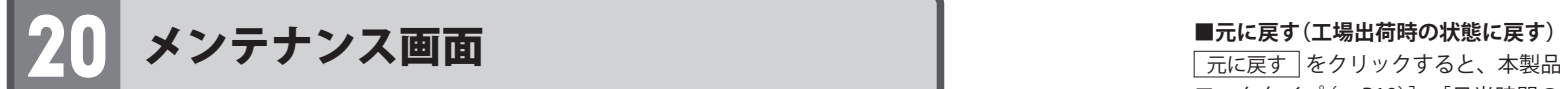

#### 本製品を工場出荷時の設定に戻したり、ファームウェアを更新したりできます。

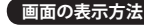

**画面の表示方法** [ホーム] ➡ [構成] ➡ [メンテナンス]

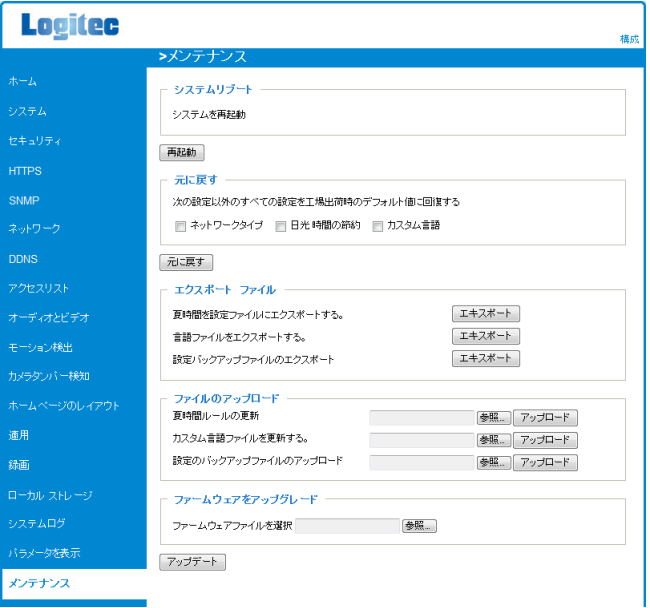

#### **■システムリブート**

再起動 をクリックすると、本製品を再起動します。再起動には約 1 分かかります。再起 動が完了すると、ホーム画面に映像が表示されます。再起動中は、経過を表すインジケーター 画面が表示されます。

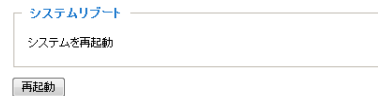

#### 起動後に接続できなくなった場合

Web ブラウザのアドレス入力欄に、本製品の IP アドレスをキーボードから入力して、接続 してください。またはいったん Web ブラウザを終了し、〈セットアップ ワイザード〉を起動 して再接続してください。

| 元に戻す | をクリックすると、本製品の各種設定を工場出荷時の状態に戻します。[ネット] ワークタイプ(→ P19)]、[日光時間の節約(夏時間の設定)]、[カスタム言語]については、 チェックボックスをオンにすると、オンにした項目を除いて工場出荷時の状態に戻します。

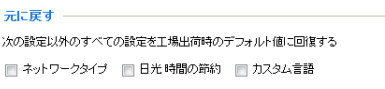

元に戻す

#### **■エクスポート ファイル**

本製品から夏時間の設定、言語ファイル、設定バックアップファイルをエクスポートして ファイルとして保存することができます。エクスポートしたファイルは、[ファイルのアッ プロード]で本製品に読み込むことができます。

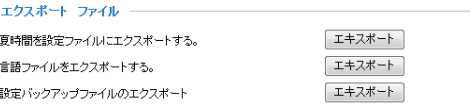

#### **●エクスポートの手順**

- ❶ エクスポートしたい項目の エキスポート をクリックします。
- ■〈ファイルのダウンロード〉画面が表示されますので、「保存 をクリックします。
- ●〈名前を付けて保存〉画面が表示されますので、保存先を指定し、「保存 をクリックしま す。これでファイルが保存されます。

#### **■ファイルのアップロード**

[エクスポート ファイル]で保存した設定ファイルを本製品へアップロード(インポート)す ることができます。

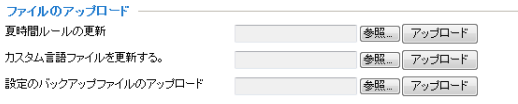

#### **●アップロードの手順**

- ❶ アップロードしたい項目の 参照 をクリックします。
- ❷〈アップロードするファイルの選択〉画面が表示されますので、設定ファイルを選択し、 開く をクリックします。
- ❸ アップロード をクリックします。これで設定ファイルがアップロードされ、アップロー ドした設定ファイルの内容に更新されます。

#### **■ファームウェアをアップグレード**

本製品のファームウェアを弊社ホームページで公開された最新版に更新することができま す。

┌ ファームウェアをアップグレード ─

ファームウェアファイルを選択 - - - - 参照.....

アップデート

- **●アップグレードの手順**
- ❶ 参照 をクリックします。
- ❷〈アップロードするファイルの選択〉画面が表示されますので、ファームウェアのファイ ルを選択し、「開く をクリックします。
- アップデート をクリックします。これでファームウェアが更新されます。更新が完了 すると、本製品が自動的に再起動します。

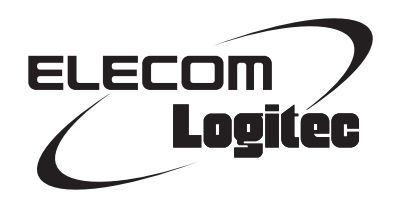

100 万画素 3G 対応ネットワークカメラ "LAN-NC1M3G/FX" ブラウザ版ユーティリティ ガイド 発行 ロジテック株式会社 2011年2月9日 第1版 ©2011 LOGITEC CORPORATION. All rights reserved.